# **HI 8001 & HI 8002 사용법**

- 기능설명
- PANEL 설명
- 보정과정
- 알람설명
- APPENDIX 1 키보드 작동 모드
- APPENDIX 2 OULET ASSIGNMENT TABLE
- APPENDIX 3 GRAPHICAL EXPLANATION(도표설명)
- APPENDIX 4 LIST OF PANEL(PANEL 목록)
- APPENDIX 5 INSTALATION BLOCK DIAGRAM(블럭설치 도표)

# **◎ 기능 설명**

이 챕터에 Fertigation Controller의 주요 기능들이 나와있다. 보다 나은 이해를 위해 Installation Block Diagram, Appendix 5에 나와 있는 irrigation와 fertilization위해 사용된 설치 도표를 본다.

# **1 관개 컨트롤**

Fertigation 컨트롤러는 8-32 섹터까지 각 10 관개 프로그램에 대해 컨트롤 할 수 있다.:

- 1에서 32 밸브는(섹터) 섹터의 번호와 명기된 관개 취급 프로그램 Panel S 38 (SET SECTORS)을 위한 관개시간 또는 용량의 원하는 값을 선택할 수 있다. panel에는 각 관개 프로그램을 위한 설정 섹터의 숫자들이 보인다.
- 현재 상태, 설정 값 이상의 관개 확장과 마친 시간/ 섹터는 Panel에 C14(섹터상태)를 보여준다.
- 관개는 시간 또는 용량에 의해 컨트롤 될 수 있다. 관개 컨트롤 모드는 사용 panel S53의 시간과 용량 사이를 전환시킬 수 있다.(IRRIG CTRL MODE).

각 관개 프로그램은 다음에 의해 시작될 수 있다.:

# **TIME(시간):**

- 1에서 6까지 프로그램 당 다른 시간표 (values)는 Panel S35를 사용하여 설정할 수 있다. (SET START TIME). "Start cond"는 Panel S34에서 선택되어야만 한다.(START CONDITION).

# **축적된 태양복사:**

- 태양 복사 설정 포인트는 각 시작 프로그램에 대해 설정될 수 있다.
- 축적된 태양 복사량은 각 프로그램에 대한 시작 조건과 같이 사용될 수 있다.
- 태양 복사에 의해 프로그램이 시작하기 위해 사용되는 3가지 항목이 있다.:
- 태양 복사 센서 처음 값은 각 관개 프로그램에 인해 확립될 수 있다. 태양 복사 측정값이 센서 시초 값을 초과할 때 축적된 태양 복사 값은 증가한다. 이 항목은 panel S 43에서 수정할 수 있다. (Level: xxxxW/m2).
- 축적된 태양 복사 값은 관개 프로그램의 이전의 시작 순간과 현재 순간에 측정된 시간 간격 사이에 측정된 태양 복사량을 기억하여 사용된다.

이 항목은 Pannel S06에서 볼 수 있다. (Irrig = xxxxWh/m2).

- 축적된 태양 복사는 시작 측정값은 축적된 태양 복사에 대한 시초 값으로 사용된다. 축적된 태양 복사 값이 시초 측정값을 초과할 때 이 관개 프로그램이 출발점이 될 것이다. (EH는 그순간 진행이 되고 있는 다른 프로그램이 있다면 READY에서 가져올 것이다.) 이 항목은 Panel S43에서 수정될 수 있고 (Acc = xxxx Wh/m2) Panel C06에서 볼 수 있다.  $(Acc = XXXWh/m2)$ 

#### **외부 탱크 측정 값:**

- 특정 관개프로그램으로 움직일 수 있는 외부 탱크(측정값 표시)는 각 관개 프로그램으로 분배될 수 있다.

- 이 옵션은 Panel S 34사용으로 설정한다. (START CONDITION).

#### **수동의 활성화:**

- Panel S47 사용으로 시작될 수 있는 프로그램 (PROG MAN START)

- Panel S48사용으로 멈출 수 있는 프로그램 (PROG MAN STOP)

각 관개 프로그램은 여러 번 반복될 수 있다.

두 번의 반복사이에 중단 시간지정과 같이 반복의 수는 panel S36사용으로 지정될 수 있다.

(PROGRAM REPEATS).

각 관개 프로그램은 다른 것에 관련하여 우선권을 줄 수 있다. (5개 우선순위).

그룹 당 우선권과 최대 개방 섹터는 각 프로그램에 대해 지정될 수 있고 panel S33사용으로 설정될 수 있다. (SET PRIORITY).

아래에 각 관개 프로그램에 대해 설정에 필요한 것이 나와 있다.:

#### **THE WORKING PERIOD(작동기간) :**

- (between 시작 날짜와 (day/month) 끝난 날짜 (day/month)사이) - panel S 31을 (진행 중 시간표)사용한다. 더 자세한 사항은 Appendix 3을 본다.

**THE WORKING TIME DURING A DAY(하루 동안 작동시간) :**

- (시작 시간과 마친 시간 사이). - panel S 31을 사용한다. (진행 중 시간표). 더 자세한 사항은 Appendix 3을 본다.

**THE CYCLE WORK/ REST DAY(작업일과 휴일 주기):**

- panel S 32 을 사용하여 설정할 수 있다(작업일). 더 자세한 사항은 Appendix 3을 본다.

#### **THE WORKING DAYS IN A WEEK(일주일간 작업일 수):**

- panel S 32 (작업일)을 사용한다. 더 자세한 사항은 Appendix 3을 본다.

각 관개 프로그램에 대한 작동시간상태가 만약 선택되었다면(관개 프로그램은 년, 일, 주의 기간으로 작동한다.) panel C08에 나타난다.

(WORK TIME COND(작동시간상태)).

관개 시간 또는 설정 용량의 퍼센트는 자동적으로 아래 요소에 의해 변형될 수 있다.:

#### **SOLAR RADIATION FACTOR(태양 복사 요소):**

- 이 옵션은 panel S42를 사용하여 설정할 수 있다.(CORRECTIONS). 이 요소는 태양 복사 센서 측정의 설정 값과 태양 복사 축적에 따라 관개 시간과 용량 확장에 영향을 미친다. 태양 복사 축적 확장 설정과 현재 값은 panel C06(SOLAR RAD IRRIG)에서 볼 수 있다. 태양 복사 확장 보정은 panel C 11 (SOL RAD EXTENT)를 사용하여 볼 수 있다.

#### **MANUAL FACTOR(수동적 요소):**

- 이 옵션은 panel S 42 (CORRECTIONS)을 사용하여 설정할 수 있다. 시간 또는 용량의 백분율과 일치하는 값은 panel C12를 사용하여 볼 수 있다.(MAN FACTOR). 전체 수정 백분율, 시간 또는 용량 값은 panel C 13에서 볼 수 있다.(TOTAL CORRECTION).

# **PRE/POST IRRIGATION(전/후의 관개):**

각 관개 프로그램에서 이전의 관개와 이후의 관개 시간 또는 용량 값은(이전의 관개수로 파이프를 깨끗하게 사용된) panel S 37 (PRE/POST IRRIG)를 사용하여 설정할 수 있다. Panel C 01 (GENERAL INFO)에는 진행중의 관개 프로그램과 진행중의 섹터가 보일 것이다. 진행중의 관개 프로그램은 Panel C02에서 볼 수 있다.(SENSORS STATE). 진행 중의 관개 프로그램(진행 중인 관개 프로그램의 번호, 마지막 시작 상태와 현재/ 반복 횟수 설정)에 관한 관련 된 데이터는 panel C03에서 볼 수 있다.(PROGRAM STATE). 선택된 관개 프로그램, 우선권과 관개프로그램 대립에 대한 정보는 panel C 09 (PRIOR & CONFLICTS)에서 볼 수 있다. 설정 값 데이터, 수정 값, 관개 완료("Done") 값은 panel C 10 (IRRIG STATE)에서 볼 수 있다. 최근 시작 상태, 날짜, 시간에 관한 정보는 panel C 18 (PROG LAST START)에서 볼 수 있다. 이전의 날짜로 부터의 전체 축적 값은 panel C 19 (TOTAL ACCUMUL)에서 볼 수 있다. 이전 날짜에서 축적된 값과 선택된 관개 프로그램의 활성화 수는 panel C 20 (PROGRAM ACCUMUL)에서 볼 수 있다. 선택된 섹터에 대해 이전의 날짜로부터 축적 값은 panel C 21 (SECTOR ACCUMUL)에서 볼수 있다.

게다가, 이 panel은 상응하는 섹터와 함께 배열된 밸브 수를 보여줍니다.

- 축적 지우기 모드는 panel S 61 (ERASE STATISTICS)에서 선택할 수 있다.

축적 지우기는 모든 프로그램과 아래 방법 중 하나를 사용하는 9개 섹터에서 실행할 수 있다.

- 수동

- 특정 시간에서 매일 마다
- 축적 카운터 값이 가득 찼을 때 자동.

#### **2 전도도 컨트롤**

전도도 컨트롤은 fertilization을 조절하는데 사용되고 기록은 3개 전도도 센서에 대한 것, 두 개 fertilization 컨트 롤에 대한 것과 물 공급 전도도 컨트롤에 대한 것을 얻을 수 있다. 두 개 전도도 센서를 사용할 때 안전성을 위한 두 번째 센서와 가장 효율적으로 승인될 수 있는 센서 이 두 센서 사이에 차는 panel S 55 를 사용하여 설정할 수 있다(SENSORS CONFIG). 세 번째 전도도 센서는 공급수의 전도도를 측정할 때 사용된다. 전도도 센서 상태와 (S1 메인, S2 두 번째, S-용수 입력조작을 위한) 전도도 기준은 panel C 05 (EC STATE)에 서 볼 수 있다. 게다가, 메인 전도도 센서 값은 panels C 01 (GENERAL INFO)와 C 02에서 볼 수 있다.(SENSORS STATE); 태양 복사 축적 셋팅과 전도도 기준 수정은 panel C 07에서 볼 수 있다. (SOLAR RAD FERT). 전도도 컨트롤은 각 관개 프로그램에 대한 특정한 미리 설정된 기준 값에 따라 만든다. 게다가 전도도 기준은 최소 오프셋과 최대 오프셋을 가지고 있다. 최대 오프셋과 최대오프셋의 기준 값 panel S 41을 사용하여 설정할 수 있다.(COND CONTROL). 전도도가 시간의 주기 대해 특정 측정범위 내에서 벗어났을 때 (특정 시간보다 더 많이)

또는 두개의 주된 전도도 센서 사이의 차이가 특정 차 보다 더 클 때, 전도도 컨트롤은 전도도 알람이 울릴 것이다. 특정 차이점은 panel S 55에서 설정할 수 있다.(SENSORS CONFIG). 전도도 알람의 시초는 panel S 41에서 설정 할 수 있다.(COND CONTROL).

"EC Out of Range"-이 전도도 알람은 또한 센서 값 내에 EC가 특정 EC 센서 차를 초과할 때 발생한다. 전도도 알람 조건이 주어진 전도도 컨트롤은 만약 panel number S 52를 사용하여"Ctrl on EC alarm"이 선택되 었다면 유지될 수 있다. (ALARM BEHAVIOR).

전체 전도도의 통계 값은 panel C 22에 보일 것이다. (TOTAL AVERAGES).

각 관개 프로그램의 전도도에 대한 평균은 panel C 23(PROGRAM AVERAGES)에서 보고 각 개체 분야의 전도도 에 대한 평균치는 C24에서 확인한다.(SECTOR AVERAGES).

#### **3 FERTILIZATION(다산화) CONTROL**

관비농법 컨트롤러는 4개의 비료탱크까지 사용할 수 있다. 각 관개 프로그램은 비료의 각 유형별 백분율을 지정할 수 있다. 이 값들은 panel S 39을 사용하여 설정할 수 있다. (SET FERTILIZERS). 다산화는 전도도 컨트롤에 따라 움직인다. 각 관개 프로그램은 정해진 전도도 목표값을 가진다. (전도도 기준 값은 panel S 41에서 설정할 수 있다.(COND CONTROL); 적용된 다산화의 퍼센트는 이전에 적용이래로 축적된 태양 에너지의 양을 고려하여 자동적으로 변형될 수 있다.

현재 비료상태 (설정 값과 현재 백분율 값)는 panel C 16에서 확인해 볼 수 있다. (FERTILIZ STATE).

#### **4 pH CONTROL**

pH 컨트롤은 특정값 내에서 관개수의 pH값을 수정하고 유지하는데 필요하다. (최소최대 오프셋 값).

최대와 최소 오프셋 값은 panel S 40을 사용하여 설정할 수 있다 (pH CONTROL).

산성또는 알칼리 사이에서 보정을 선택은 panel C 51에서 할 수 있다. (pH CTRL OPTIONS).

이 panel에서 이전과 이후 관개에 pH보정을 선택할 수 있다. pH보정은 각 관개 프로그램에 대한 선택된 특정 pH 기준 값에 따라 이루어진다.

이 값은 panel S 40에서 설정할 수 있다. (pHCONTROL). pH 컨트롤은 안전성과 정확도를 추가한 두 개의 pH 센 서로 이루어졌다.

기준값 이외에 센서의 현재 상태는 (메인과 부차적인) panel C 04에서 볼 수 있다. (pH STATE).

주요 pH 센서 값은 panel C 01 (GENERAL INFO)와 C 02(SENSORS STATE)에서 볼 수 있다.

pH가 시간의 주기 대해 특정 측정범위 내에서 벗어났을 때 (특정 시간보다 더 많이)

또는 두개의 pH센서(메인과 보조) 사이의 차이가 특정 차 보다 더 클 때, pH 컨트롤은 pH 알람이 울릴 것이다.

특정 차는panel S 55에서 설정할 수 있다. (SENSORS CONFIG).

pH 알람 시초는 panel S 40에서 설정할 수 있다. (PH CONTROL).

pH 알람 조건이 주어진, pH 컨트롤은 만약 panel S52에서 "Ctrl on PHalarm"이 선택되었다면 유지 될 수 있 다.(ALARM BEHAVIOR).

pH 알람 조건이 주어진, 관개가 만약 panel S52에서 "Irrig on PH alarm"이 선택되었다면 유지 될 수 있 다.(ALARM BEHAVIOR).

pH의 통계값은 panel C 22에서 볼 수 있다. (TOTAL AVERAGES).

각 관개 프로그램의 pH 평균치에 대한 것은 panel C 23에서 확인한다.(PROGRAM AVER-11 AGES).

각 개체 분야의 pH 평균치에 대한 것은 panel C 24에서 확인한다. (SECTOR AVERAGES).

모든 pH 평균치는 panel S 61에서 수동으로 삭제할 수 있거나 특정한 날의 시간에서 삭제할 수 있다. (ERASE STATISTICS).

#### **5 PID CONTROL**

**간략하게 한 컨트롤의 배선약도 (pH and EC):**

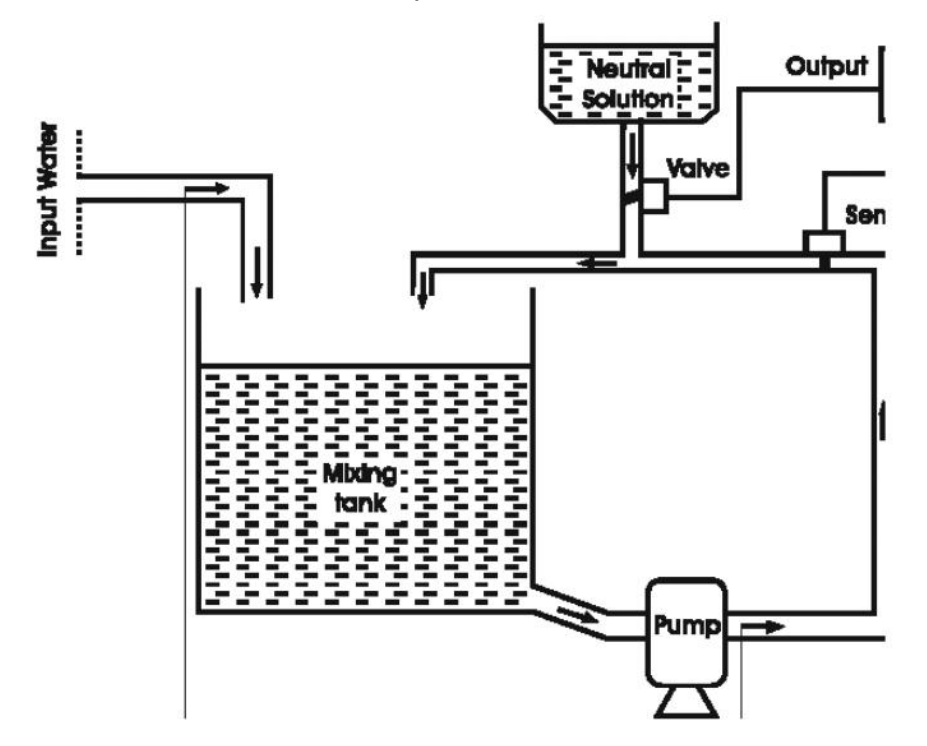

EC와 pH 컨트롤은 PID (Proportional, Integral and Derivative)컨트롤러로 자동적으로 정리된 시스템을 사용하여 실행된다. 이 컨트롤러의 역할은 이전의 분포와 분포 동안에 혼합 탱크 내에 설정된 pH와 EC 값을 유지하는 것이 다.(도표를 본다).

pH와 EC의 컨트롤은 분리되어 만들어진다.

구성 요소는 아래와 나와 있다.:

- 유입물과 첨가물이 결합되는 곳이 혼합탱크다.
- 산성, 염기 또는 비료를 함유한 중성용액(첨가제) 탱크
- 첨가 용액이 탱크로 들어가기 위해 PID 컨트롤러로 밸브가 조절됨
- PID Controller
- 수원 입력 (유입)
- 관개 분야에서 탱크로부터 물을 퍼올리기 위한 펌프

Fertigation(관비농법) 컨트롤러는 자동적으로 센서 입력신호를 기본으로 하는 펌프나 밸브와 같은 컨트롤 요소에 출력신호 명령을 준다. Fertigation(관비농법) 컨트롤러 기능은 특정한 설정 포인트에서 진행 중인 pH와 EC 균형 있게 컨트롤하는 것이다.

위의 출력신호는 중성용액이 퍼지는 동안 밸브를 열었다 닫았다하는 명령을 한다.

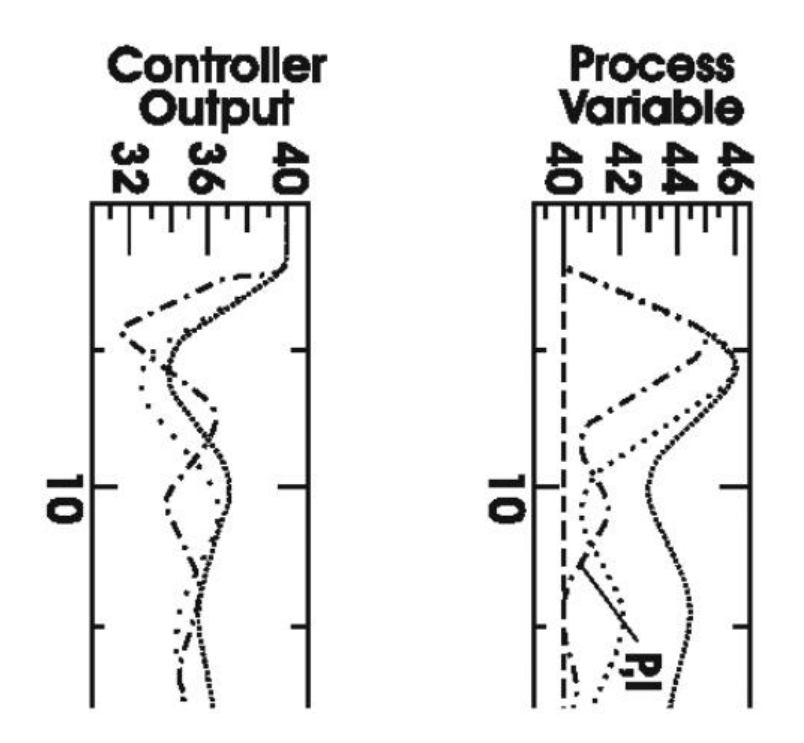

추가된 중성용액의 양은 혼합 탱크 pH와 설정 포인트 사이에 큰 차이를 직접 균형 잡아주는 밸브가 열리는 것과 관련이 있다. pH 컨트롤은 복잡한 조절장치를 의미한다. 추가된 시약과 pH 처리와의 관계는 대수이다.

변동 효과를 주는 시약이 많이 들어가거나 적게 들어가면 진행 중에 큰 에러가 날 가능성이 있다.

PID 컨트롤은 설정 포인트 (P), 절대 필요한 시간 에러(I), 그리고 측정변화율(D)로부터 편차의 크기를 균형 있는 출 력을 조절해 줌으로써 진행 중에 큰 변동과 벗어날 가능성을 줄여주는데 사용된다. PID(Proportional, Integral, and Derivative) 컨트롤은 PI, PD 또는 PID와 같이 따로 따로(전형적으로 균형을 잡는 컨트롤러) 사용되거나 합쳐 져서 사용된다. 이 컨트롤 기능은 처리과정의 필요조건에 의존하여 얼마나 사용될까.

설정 포인트(기준 값)는 측정의 원하는 값이다. 에러는 설정 포인트와 측정값 사이의 차이가 생겼다고 할 수 있다.: Error = Setpoint (설정 포인트) - Measurement(측정 값)

각 컨트롤 기능의 설명과 정의가 아래에 나와 있다.:

#### **균형 잡는 기능 (P):**

가장 단순한 지속적인 컨트롤 모드는 균형 잡는 컨트롤이다. 소위, 컨트롤러 출력장치에 에러의 크기에 대한 균형을 잡기 때문이다. 그러나 균형

proportional control is subject to one major limitation, 안정된 오프셋(설정 포인트로부터 편자를 안정시킨 다.). 컨트롤러 (컨트롤러 증진)의 감도가 증가하면 처리과정이 느려질 뿐만 아니라 안정된 오프셋을 감소시킬 수 있 다. 스스로 균형을 조절하는 이러한 이유로 그것은 주로 느리고 안정된 오프셋을 최소화하기위한 높은 컨트롤러 증 진을 허용할 수 있는 일관된 처리과정에 사용된다. 결론적으로, 높은 증진 컨트롤 기능은 변하기 쉬운 프로세스가 불안정해지고 급속하게 변하기 시작한다면 변동에서 진행을 방해 할 수 있다.

# **INTEGRAL ACTION (I)(구성요소로서의 기능):**

오프셋이 약해지는 것을 없애고 처리의 컨트롤을 강화하기위해 인테그랄 기능을 Proportional 컨트롤과 결합한다. (PI). 인테그랄 컨트롤은 시간 인테그랄의 에러에 균형 잡도록 조절하는 기능을 하도록 만들어준다. 에러가 오랫동안 존재하면 (셋트 포인트로 부터 꾸준한 편차), 컨트롤 기능을 더 추가하고, 에러를 제로 쪽으로 몰고 가면서 인테그 랄 기능을 증가시키기 위해 지속될 것이다.

#### **DERIVATIVE ACTION (D)(유도제 기능):**

유도제 기능으로 컨트롤러 출력은 측정 변화율을 균형 잡고 overshoot를 피하기위해 주로 사용된다. Derivative 기 능은 변화하기 쉬운 처리 과정에 변화를 보상할 수 있고(측정값) 특히 트리게 처리되는 데에 좋다. 과정 중에 변화가 생길 때 derivative 기능은 측정값이 세트 포인트와 가까워 질 때까지 "Wrong" 방향으로 움직이 기 위해 컨트롤러를 증가하게 한다.

#### **6 AGITATOR CONTROL**

각 4개의 비료 탱크는 교반기를 가지고 있을 수 있다.

교반기는 관개 프로그램에 의한 탱크 선택에 앞서 특정 탱그 안을 활성화 할 수 있다. 미리 섞는 시간은 panel S 45에서 설정할 수 있다.(SET AGITATORS); 미리 섞어주는 것은pre-irrigation시간이 설정 되었을 때 실행된다. 관개 프로그램에서 교반기는 멈출 수 있고(만약 작동시간이 제로일 때),

작동을 계속해서 진행(만약 중단시간이 제로일 때) 하고 중간 중간 멈추도록 설정을 할 수 있다. (만약 작동시간과 중단시간이 제로와 다를 때).

작동시간과 중단시간은 panel S 45에서 설정할 수 있다. (SET AGITATORS).

교반기 설정들은 panel C 17에서 볼 수 있다. (AGITATOR STATE).

#### **7 FILTER CONTROL**

Fertigation Controller는 체크능력을 갖고 있고 자동적으로 두 개의 필터 세척 프로그램에 의해 두 필터를 세척한 다.

각 필터 세척프로그램은 아래 조건에 의해 시작될 수 있다.:

- 한 개의 지정된 관개 프로그램을 따른다. 이 관개 프로그램은 panel S46에서 설정될 수 있다. (FILTERS CTRL).

- "dirty filter"일 때 알람이 활성화된다. 이 옵션에 의한 세척은 panel S 46에서 설정할 수 있다. (FILTERS CTRL).

- 필터 세척 프로그램에 대한 작동 시간은 panel S 46에서 설정할 수 있다.(FILTERS CTRL).

#### **8 MANUAL FUNCTIONS(수동적 기능)**

Fertigation 컨트롤러는 아래 수동적 기능을 갖고 있다.:

- STOP, WORK 그리고 INIT사이의 상태를 전환시키기 위해, panel S49 를 사용한다.(CONTROLLER STATE).

- 이 컨트롤러 상태는 panel C 01에서 확인할 수 있다. (GENERAL INFO).
- 프로그램을 수동적으로 시작하기위해 panel S 47을 사용한다. (PROG MAN START).
- 프로그램을 수동적으로 멈추기 위해 panel S 48을 사용한다. (PROG MAN STOP).
- 각 출력에 대한 값을 확인하고 변경하기 위해 panel S 50를 사용한다.(OUTLET MAN CTRL).
- 모든 통계를 지우기 위해, panel S 61을 사용한다. (ERASE STATISTICS).

통계들은 전체 관개 기록 평균치 이외에 모든 관개 프로그램과 분야들에 대한 pH와 전도도 평균치를 가리킨다. - 한 개의 관개 프로그램의 셋팅을 지우거나 모든 관개 프로그램의 셋팅 전부를 지우기 위해, panel S 62를 사용 한다. (ERASE SETTINGS).

#### **9 ALARMS(알람)**

Fertigation컨트롤러는 아래 조건에 대해 관리하고 알람을 울리게 하는 능력을 가지고 있다.:

- 측정범위에서 벗어난 전도도 센서. 기준, 최대와 최소 오프셋과 전도도 알람의 시초는 panel에서 설정한다.

(COND CONTROL). 전도도 센서의 현재 값은 panel C 05에서 볼 수 있다. (EC STATE)

- 첫 번째와 두 번째 전도도 센서 사이에서 설정 값보다 크게 차이날 때; 최대값의 차이는 panel S 55에서 설정할 수 있다.(SENSORS CONFIG)

- 측정범위에서 벗어난 pH 센서. 기준, 최소와 최대 오프셋과 pH 알람의 시초는 panel S 40에서 설정한다. (PH CONTROL). pH 센서의 현재값은 panel C 04에서 볼 수 있다. (pH STATE)

- pH 센서들 사이에 설정된 값보다 차이가 크게 날 때; 최대의 차이 값은 panel S 55에서 설정할 수 있다. (SENSORS CONFIG)

- 공급수로 인한 문제

- 더러운 필터들

비료와 산성 탱크 안에 농도가 낮을 때 시스템은 적절한 기능을 하고 알람이 알려줄 것이다. 이기능들은 아래와 같 이 될 수 있다.:

- pH 알람조건의 경우 관개 처리장치는 panel S 52에서 설정된 선택에 따라(ALARM BEHAVIOR) 중단되거나 계 속 진행될 수 있다.

- EC 알람 조건의 경우, 관개 처리 과정은 설정된 선택에 의존하는 panel S52에서 선택된 설정에 따라 중단되거나 계속 진행될 수 있다. (ALARM BEHAVIOR)

- 더러운 필터 알람 조건의 경우, 우선권과 작동시간 설정에 따라 시작된다.

- 공급수 알람 상태의 경우, 컨트롤러는 알람을 끌 때까지 매 관개 처리과정마다 중단될 것이다.

모든 알람 상황은 panel C 25에서 볼 수 있다.(ALARM).

모든 이외 것들은(오래된 알람조건) panel C 27에서 볼 수 있다. (ANOMALY).

#### **10 LOGGING FUNCTIONS(로징 기능)**

전체 처리 과정의 진행 설명을 제공할 수 있는 Fertigation 컨트롤러는 가장 중요한 가장 중요한 발생된 결과와 다 른 항목들의 값을 기록하는 능력을 가졌다.; 가장 중요한 값은: - 매 프로그램 활성화 기간의 번호와 시간; - 필터 세척; - pH와 전도도 평균 값; - 기록; - 미리 설정된 값 수정 (예. 수동, 태양 복사); - 알람; 기록과 설명을 위한 로징 레벨은 panel S 59에서 설정할 수 있다. (SET LOG LEVELS). 원하는 로징 기록의 날짜는 panel C 26에서 설정할 수 있다. (VIEW LOG DATE). 저장한 기록은 panel C 28에서 볼 수 있다. (LOG). 기록 저장과 설명 측정범위는 1에서 3까지 선택할 수 있다. 아래에 나열되어있다.: Level 1: - 센서 편차를 기록 Level 2: - 통계 기록 (pH 과 EC 의 평균치와 기록들)

Level 3: - 프로그램과 컨트롤러 상태 기록.

#### **11 컨트롤러에 날짜와 시간 설정**

컨트롤러 날짜와 시간은 panel C 01에서 확인할 수 있고(GENERAL INFO) panel S 30에서 설정할 수 있다. (SET DATE & TIME)

#### **12 패스워드 설치**

Fertigation 컨트롤러에 대한 엑세스는 패스워드에 의해 보호받을 수 있다. 이 패스워드는 panel S 60를 사용하여 사용 여부를 설정할 수 있다 (SET PASSWORD). **◎ PANEL 설명**

#### **1 일반적 설명**

아래 panel C 01에서 C 29넌 컨트롤러 셋팅과 현재 측정값의 일반적인 설명을 위한 것이다. 각 panel 내에 데이터항목은 특이사항이 없으면 왼쪽에서 오른쪽으로 설명한다.

HANNA INSTRUMENTS F1 CONTROLLER VO.90 IINITIALIZATION Loading String Table

#### **1.1 초기 PANEL**

이 panel은 Fertigation 컨트롤러 초기화 상태를 보여준다.; HANNA INSTRUMENT 로고가 글어가고 컨트롤러 이 름과 소프트웨어 버전이 들어간다. 마지막 라인에는 초기화 순서의 현재상태를 보여주기위해 사용된다. 이 panel은 또한 개시순서에서 일어날 수 있는 에러 가능성을 보여주기 위해 사용된다.

# **1.2 시작 PANEL**

HANNA INSTRUMENTS **F1 CONTROLLER** Fri 15-03-2000 13:15 STOP Press ENTER

#### **1.3 패스워드 입력 PANEL**

Enter password \*\*\*\*

panel은 패스워드 인증동안에 보인다. 이 순서를 실패하면 사용자는 로그아웃되고 시작 panel이 보일 것이다. 패스워드가 일치하면 panel C 01 (GENERAL INFO)이 보일 것이다. 애초의 패스워드는 0000이다. 패스워드 인증이 실패한 경우에 비록 컨트롤러에 대한 주요 엑세스가 안되더라도 컨트롤러의 기능상에 직접 영향을 미치지 않는다.

# **1.4 일반적인 정보. C 01**

WORK Anomalies 00 Prog 08 06.4pH |Sect 07 02.1mS 13:15 GENERAL INFO CO1

이 panel은 왼쪽 위에서부터 시작하는 아래 정보를 보여준다.

# **Fertigation Controller 기능 상태(왼쪽 위의 코너)**

컨트롤러가 작동 할 때 아래 상태중 하나가 표시된다.: INITIALIZATION, STOP, WORK, BLOCK. Fertigation Controller가 처음 전원을 켜면 초기화(INITIALIZATION)이다. STOP(멈춤)상태에서 모든 프로그램은 중단된다. 정규 상태에서 기능 상태는 WORK이다. WORK(작동)상태에서 모든 관개와 비료 프로그램이 실행된다. 만약 알람이 울 리면 알람 조건을 정정할때까지 Fertigation Controller는 BLOCK 상태로 들어간다. 사용자는 panels S 40, S 41 (pH 와 EC CONTROL) 와 panel S 52설정하여 알람 관리 시스템을 조정할 수 있다.

#### **예외적인 것(오른쪽 위 코너)**

예외적인 카운터는 카운터의 마지막 설정 이후에 울리는 알람의 숫자를 보여준다. 이 카운터는 panel S 61설정으 로 다시 맞출 수 있고 모든 시스템 통계와 함께 지울 수 있다.(ERASE STATISTICS).

#### **프로그램 번호**

선택된 프로그램을 반영한다.(오직 panel C 03에서만 선택할 수 있다). 만약 활성화된 프로그램이 없다면 숫자는 보이지 않는다.

#### **pH 센서 기록**

현재 (main) pH 센서 기록.

#### **섹터 숫자**

활성화된 프로그램으로 나열된 모든 섹터는 보이지만(주기적으로) 활성화 프로그램이 작동 중일 때만 보인다. 만약 프로그램이 활성화되지 않으면 숫자도 보이지 않는다.

#### **EC 센서 기록**

현재 (main) EC 센서 기록.

#### **system clock(시스템 기록)**

알람 상태가 나타난다면 사용자에게 알려주기 위해 시간 표시에 "ALARM"이 깜박일 것이다. **참고:**

- 만약 사용자가 로그인을 하고 작동모드가 CONSULTING MODE라면,

이 panel은 언제든지 간단하게 HOME key를 사용하는 어떠한 판넬 으로부터 입력할 수 있다.

- 실시간 시계, pH 와 EC 센서는 항상 상태와 관계없이 보인다.

- "ON LINE"모드에서 PC에 fertigation controller의 특정 용도에 쓰이는 Fertigation Controller가 PC로 연결될 때마다 컨트롤러 시계 부분 위에 "PCCom"이라는 표시가 보일 것이다. Fertigation Controller의 키보드 경우 다른 이유들로 연결이 안되어있을 때 사용이 안된다.

# **1.5 센서 상태(SENSORS STATE . C 02)**

Active Program: 04 l06.3pH 1200W/m2  $\log A$ mS 13:15 **ISENSORS STATE CO2** 

이 panel은 시스템의 주요 센서의 실시간 값의 개요를 제공한다. 이 panel은 아래 정보를 포함한다.: Active Program Number(활성화 프로그램 숫자) 실행 프로그램의 숫자 보임. 만약 작동중인 프로그램이 없다면 숫자 보이지 않음. pH 센서 기록 태양복사 센서 기록 EC 센서 기록 SYSTEM CLOCK(시스템 기록)

# **2 프로그램 셋팅 설명(CONSULTING PROGRAM SETTINGS)**

아래 panels은 Fertigation Controller의 셋팅 프로그램 보기를 허용한다.

프로그램 숫자는 UP & DOWN버튼으로 C03에서 변경할 수 있다.

게다가, TAB키는 panel 숫자와 프로그램 숫자 사이에 커서를 움직이기 위해 C03에서 사용할 수 있다. 원하는 프 로그램 숫자는 키패드를 사용하여 직접 들어갈 수 있다.

# **2.1 PROGRAM STATE . C 03**

**PROG OB ACTIVE** |Started by Solar Rad Repeat 02/05 13:15 PROGRAM STATE CO3

이 panel의 용도는 특정프로그램의 상태와 설정을 면밀히 살피기 위한 것이다. 프로그램 숫자를 이 panel에서 나타 낸다.

이 panel은 아래 정보를 포함한다.:

# **Program Number(프로그램 번호)**

선택된 프로그램을 반영한다. (panel C 03안에서만 선택할 수 있다.)

#### **Program State(프로그램 상태)**

프로그램 일생동안에 그것은 몇몇 상태를 통하여 주기를 이룬다.

각 프로그램은 사용자에 의해 프로그램이 셋팅되지 않았다는 것을 의미하는 NO SET 상태이다.

일단 프로그램을 셋팅하면 프로그램은 SET 상태에 있게 된다.

일단 시작시간과 같이 특정 조건에 부딪치면 프로그램은 실행을 대기하기위해 READY 상태로 가게 된다.

일단 프로그램이 가장 높은 우선순위에 도달하고 시작시간이 되었다면 프로그램은 ACTIVE 상태로 가고 실행된다.

더 중요한 프로그램이 ACTIVE 상태로 가거나 특정 알람이 울림으로 인해 프로그램이 중단되고 WAIT 상태가 될지 도 모른다.

프로그램 실행이 완료되었을 때 FINISHED상태가 된다. 만약 프로그램 반복이 기간 연장 설정 후에 지정되었다면 그 사이클은 반복될 수 있고 프로그램은 준비 상태로 되돌아간다.

#### **Program Started by**

마지막 프로그램 시작이 어떻게 이루어졌는지 보여준다. 프로그램은 맞춘 시간조건, 태양 복사 레벨, 수동으로 시작, 외부 탱크의 낮은 레벨 또는 다른 프로그램의 완성 후에 직접 시작될 수 있다. 만약 프로그램이 NO SET(프로그램 셋팅 안됨)상태거나 SET(조건이 맞지 않지만 셋팅 됨)상태라면"Started by"가 깜박일 것이다.

# **Repeat(반복)**

예정된 반복의 최대 숫자에 따라 현재 반복이 표시된다.

#### **System clock(시스템 기록)**

REMINDER(신호): CONSULTING MODE(설명모드)에서 ESC키는 어떠한 panel 중에서 panel을 입력하기 위해 손 쉽게 사용될 수 있다.

**2.2 PH STATE . C 04**

Prog 08 Ref=06.4pH lS1=05.4PH lS2=05.5PH 13:15 PH STATE CO4

이 panel의 용도는 특정 프로그램과 실시간 pH 센서 기록을 위해 현재 pH 기준점을 면밀히 살피기 위함이다. 프로그램 숫자는 panel에 표시되어있다. 이 panel은 아래 정보를 포함한다.:

#### **Program Number(프로그램 숫자)**

선택된 프로그램을 반영한다. (panel C 03안에서면 선택할 수 있다.)See Section 5.2. **Ref** = 특정 프로그램을 위한 기준 또는 설정된 포인트 pH 값 **S1** = pH 센서1의 실시간 값. 이 기록은 전체 과정에 적용되고 특정 프로그램은 아니다. **S2** = pH 센서2의 실시간 값. 이 기록은 전체 과정에 적용되고 특정 프로그램은 아니다. **System clock(시스템 기록)**

# **2.3 EC STATE . C 05**

 $Prog$   $08$   $Ref = 02.0$ mS lS1=02.0mS Sln=03.2mS lS2=02.1mS 13:15 EC STATE CO5

이 panel의 용도는 특정 프로그램과 실시간 pH 센서 기록을 위해 현재 EC 기준점을 면밀히 살피기 위함이다. 프로그램 숫자는 panel에 표시되어있다. 이 panel은 아래 정보를 포함한다.:

#### **Program Number(프로그램 숫자)**

선택된 프로그램을 반영한다. (panel C 03안에서면 선택할 수 있다.) **Ref** = 특정 프로그램을 위한 기준 또는 설정된 포인트 EC 값 **S1** = EC 센서1의 실시간 값. 이 기록은 전체 과정에 적용되고 특정 프로그램은 아니다. **S2** = EC 센서2의 실시간 값. 이 기록은 전체 과정에 적용되고 특정 프로그램은 아니다. **S in** = EC 입력센서의 실시간 값. 이것은 들어오는 공급수의 전도도를 측정하기위한 옵션 센서입력이다. 이 기록은 전체과정에 적용되고 지정된 프로그램 아니다.

# **2.4 SOLAR RAD IRRIG . C 06**

Prog 08 llrrig=0720Wh/m2 lAcc=0720Wh/m2 13:15 ISOLAR RAD IRRIG CO6

이 panel은 태양 복사 관개 셋팅에 나타난다. 태양 복사의 영향으로 관개 처리과정에 따라 수정이 필요할지 모른 다. 프로그램 숫자는 panel에 표시되어있다. 이 panel은 아래 정보를 포함한다.:

#### **Program Number**

선택된 프로그램을 반영한다. (panel C 03안에서면 선택할 수 있다.) **Irrig** = 기록된 태양복사의 설정 범위는 관개 수정을 위해 사용된다. 이것은 설정 포인트이다. 이 한계를 넘어선 복사에너지는 관개 처리과정에서 정정되도록 할 것이다. **Acc** = 기록된 태양 복사의 실시간 값. **System clock**

# **2.5 WORK TIME COND . C 08**

Prog 08 Time Y Dav Y Period Y 13:15 WORK TIME COND CO8 프로그램 숫자는 panel에 표시되어있다. 이 panel은 아래 정보를 포함한다.:

# **Program Number**

선택된 프로그램을 반영한다. (panel C 03안에서면 선택할 수 있다.)

# **Time(시간)**

선택된 프로그램이 계획시간대로 작동하기위해 설정되었는지 알려준다.

**Day(날짜)**

선택된 프로그램이 일간 계획표대로 작동하기위해 설정되었는지 알려준다.

**Period(기간)**

선택된 프로그램이 연간 계획표대로 작동하기위해 설정되었는지 알려준다.

**System clock(시스템기록)**

# **2.6 PRIOR & CONFLICTS . C 09**

Prog 08 Priority 05 |Conflict Programs 02  $|13:15$ PRIOR & CONFLICTS CO9

이 panel은 프로그램 목록의 우선순위를 나타내는 것이다. 우선권 셋팅은 유사한 시작조건을 가진 두 개 또는 그이 상의 프로그램이 있을 때 프로그램 실행을 롤인 해준다.

주어진 프로그램의 우선권은 panel S 33에서 설정될 수 있다.(SET PRIORITY).

현재 활성화 프로그램과 대립하는 대립 프로그램 카운터는 모든 프로그램에서 주기적으로 나타난다.

프로그램은 지정된 개시와 작동 조건이 동일하게 일어날 경우 마찰이 생길 수 있다.

시나리오가 주어지면, 가장 높은 우선권을 가진 프로그램은 활성화 될 것이다.

프로그램 숫자는 panel에 표시되어있다. 이 panel은 아래 정보를 포함한다.:

# **Program Number**

선택된 프로그램을 반영한다. (panel C 03안에서면 선택할 수 있다.)

**Priority(우선권)**

프로그램 목록의 우선권이 나타난다.

# **Conflict Programs(마찰 프로그램)**

현재 활성화 프로그램과 마찰하는 프로그램들의 프로그램 숫자가 주기적으로 나타난다.

**System clock(시스템 기록)**

# **2.7 IRRIG STATE . C 10**

 $Prog$   $08$   $IRRIG$ lSet 01:15:20+005:55 Done 00:45:10 13:15 IIRRIG STATE C10

이 panel은 프로그램 목록의 현재 관개상태를 보여준다. 시간 또는 용량을 조절하고 위의 panel에 현재 완료된 관 개의 설정된 값과 양을 보여준다. 관개의 모드는 (time or volume) panel S 53에서 선택할 수 있다. (IRRIG CTRL MODE). 프로그램 숫자가 이 panel에 나타나 있다.

이 panel은 아래 정보를 포함한다.:

# **Program Number**

선택된 프로그램을 반영한다. (panel C 03안에서면 선택할 수 있다.)

**Set(설정)**

시간 또는 용량에서 관개의 필요한 설정 값을 보여준다.

**Irrigation correction value(관개 보정 값)** (바로 아래 설정 값 숫자)

**Done(완료)**

시간 또는 용량에 관개의 현재 포인트가 보인다. **System clock(시스템 기록)**

#### **2.8 SOL RAD EXTENT . C 11**

Prog 08 +010% +00:05:55 13:15 SOL RAD EXTENT C11

이 panel은 태양 복사로 인해 얼마나 많은 관개 항목들이 수정되었는지 보여준다. 프로그램 숫자가 이 panel에 나타나 있다. 이 panel은 아래 정보를 포함한다.:

#### **Program Number**

선택된 프로그램을 반영한다. (panel C 03안에서면 선택할 수 있다.)

#### **Irrigation extension percentage(관개 확장 퍼센트)**

태양 복사로 인해 선택된 프로그램에 대한 전반적인 관개 확장 퍼센트를 보여준다.

**Irrigation extension value(관개 확장 값)**

태양 복사로 인해 선택된 프로그램에 대한 관개 확장 값을 보여준다.(시간 또는 용량) **System clock(시스템 기록)**

#### **2.9 MAN CORRECTION . C 12**

Prog 08 **HO15%** |+00∶05∶55−13∶15 MAN CORRECTION C12

panel은 얼마나 많은 짜여진 관개 항목들이 수동으로 수정되었는지 보여준다. 프로그램 숫자가 이 panel에 나타나 있다. 이 panel은 아래 정보를 포함한다.:

#### **Program Number**

선택된 프로그램을 반영한다. (panel C 03안에서면 선택할 수 있다.) **Irrigation extension percentage(관개 확장 퍼센트)** 수동의 수정으로 인해 선택된 프로그램에 대한 전반적인 관개 확장 퍼센트를 보여준다. **Irrigation extension value(관개 확장 값)** 수동의 수정으로 인해 선택된 프로그램에 대한 관개 확장 값을 보여준다. (시간 또는 용량) **System clock**

# **2.10 TOTAL CORRECTION . C 13**

Prog 08 1+035% +12:00:13 13:15 ITOTAL CORRECTION C13

panel은 얼마나 많은 짜여진 관개 항목들이 수동와 태양복사 둘 다로 수정되었는지 보여준다. 프로그램 숫자가 이 panel에 나타나 있다. 이 panel은 아래 정보를 포함한다.:

# **Program Number**

선택된 프로그램을 반영한다. (panel C 03안에서면 선택할 수 있다.)

**Irrigation extension percentage(관개 확장 퍼센트)**

선택된 프로그램에 대한 전반적인 관개 확장 퍼센트를 보여준다. **Irrigation extension value(관개 확장 값)** 선택된 프로그램에 대한 관개 전체 확장 값을 보여준다. (시간 또는 용량) **System clock**

# **2.11 SECTOR STATE . C 14**

Prog 08 Sect 21/21 Set 00:10:30+009:45 Done 00:03:10 13:15 SECTOR STATE C14

이 panel은 각 섹터 상태를 보여준다. 각 섹터는 전자 밸브를 가지고 있다. 특정 섹터는 관개가 필요할 때, 지정한 기간 동안에 전자 밸브가 열린다. 밸브 숫자는 섹터 라벨과 함께(액정의 위쪽 오른쪽 코너)이 panel에 나타나 있다.

이 panel은 아래 정포를 포함한다.:

# **Program Number**

선택된 프로그램을 반영한다. (panel C 03안에서면 선택할 수 있다.)

**Sect**

보여진 첫 번째 숫자는 "/"에 따라 섹터에 나열된 밸브숫자는 섹터 번호이다. 이 항목은 이 panel을 위해 섹터에 나 와 있다.

**Set**

가리키는 프로그램의 선택된 섹터/벨브에 대한 시간 또는 용량 설정 값이 나와 있다.

#### **Done(완료)**

가리키는 프로그램의 선택된 섹터/벨브에 대한 시간 또는 용량에 관개 현재 포인트가 나와 있다.

# **System clock(시스템기록)**

**참고:** 섹터의 라벨은 모든 Fertigation 컨트롤러의 밸브를 위해 만들어진 숫자"tags"로서 나열될 수 있다. 라벨은 panel S38(SET SECTORS)에서 지정할 수 있다. 애초값으로서 섹터라벨은 밸브숫자와 동일할 것이다.

# **2.12 FERTILIZ STATE . C 16**

Prog 02 Fert 02 lSet 40% Current 20% 13:15 FERTILIZ STATE C16

이 panel은 특정 프로그램을 위해 사용된 비료의 설정과 현재양을 보여준다. Fertigation 컨트롤러는 4개의 비료 도징을 조절한다. 이 panel에서 비료 숫자는 목록(선택된 관개 프로그램과 관련된 4개의 비료 탱크를 위한 밸브 퍼 센트를 볼 수 있는)과 같이 사용된다.

이 panel 다음의 정보를 포함한다.:

# **Program Number**

선택된 프로그램을 반영한다. (오직 panel C 03안에서만 선택할 수 있다)

**Fert**

이 panel에 대한 인덱스가 나타난다. 비료탱크 숫자. 각 프로그램은 1에서 4까지 비료탱크를 조절할 수 있다. **Set**

도징하기 위한 4개의 선택된 비료중 하나의 백분율 설정.

#### **Current**

선택된 4개의 비료중 하나의 현재의 소모된 백분율.

**System clock(시스템 기록)**

**참고:** 비료의 백분율값은 S 39에서 지정할 수 있다 (SET FERTILIZERS).

#### **2.13 AGITATOR STATE . C 17**

 $Prog$   $08$ Work 00:03 WORK Pause 00:02 13:15 AGITATOR STATE C17

4개의 비료탱크 각각을 위해 교반기를 지정할 수 있다. 교반기는 비료 도징 전에 도징 동안 또는 프로그램 도중에 활성화 될 수 있다. 자세한 정보는 AGITATOR CONTROL를 참고한다.

이 panel에서 agitator 숫자는 인덱스처럼 사용된다. 이 panel은 아래 정보를 포함한다.:

#### **Program Number**

선택된 프로그램을 반영한다(오직 panel C 03에서만 선택할 수 있다).

**Work**

**Pause**

선택된 프로그램의 교반기 목록에 대한 설정된 중단 시간.

**System clock**

**참고:** 교반기의 작동시간은 panel S45에서 설정할 수 있다.(SET AGITATORS).

#### **2.14 PROG LAST START . C 18**

Prog 08 Filter --Last start Manual At 28-08 18:32 13:15 PROG LAST START C18

이 panel은 필터 세척 프로그램을 포함한 인덱스 프로그램에 대한 마지막 시작 데이터를 보여준다. 각 필터를 위 한 두 개의 세척 프로그램이 있다. 필터 프로그램은 인덱스 관개 프로그램에 따른다. 예, 만약 Fertigation 컨트롤러 가 10개 관개 프로그램을 갖추고 있다면, 위의 판넬에서"Prog"숫자11과 12는 필터 세척프로그램으로 고안될 것이 다. 첫 번째가 10 프로그램 숫자인 경우 관개 처리에 대한 마지막 시작 데이터를 가리킬 것이다. 프로그램 11과 12는 필터 세척에 대한 마지막 시작 데이터를 가리킬 것이다. 프로그램 숫자는 panel에 나타나 있다.

이 panel은 아래 정보를 포함한다.:

#### **Program Number**

선택된 프로그램을 반영한다(오직 panel C03에서만 선택할 수 있다.)

**Filter**

필터 숫자

**Last Start**

나타난 프로그램에 대한 마지막 시작 트리거 (관개 또는 필터 세척).

**At**

나타는 프로그램에 대한 마지막 시작시간.

**System clock**

#### **3 STATISTICS CONSULTING(통계 설명)**

# **3.1 TOTAL ACCUMUL . C 19**

From: 09-26 13:37:12 100076541 13:15 TOTAL ACCUMUL C19

이 panel은 재설정 시간에서부터 전체 관개(모든 프로그램)처리의 합계(시간 또는 용량)를 제공한다. 기록을 포함한 모든 Fertigation 컨트롤러의 통계는 panel S 61내에서 지울 수 있다.(수동적, 지정된 시간에 매일, 범람 때 )(ERASE STATISTICS). 이 panel은 아래정보를 포함한다.:

# **From**

관개 처리의 전체에 걸쳐 시작을 가리키는 시간 흔적.

# **Accumulation(기록)**

시간 또는 용량의 전체 기록 **System clock(시스템 기록)**

#### **3.2 PROGRAM ACCUMUL . C 20**

From: 09-26 13:37:12 000:00:25 Prog 01 Activations 03 13:15 PROGRAM ACCUMUL C20

이 panel은 각각의 관개 프로그램에 대한 통계를 제공한다.(시간 또는 용량) 프로그램 숫자는 panel에 나와있다. 이 panel은 아래 정보를 포함한다.:

# **From**

기록 시작을 나타내는 시간흔적(통계학).

#### **Accumulation(기록)**

나타난 프로그램에 대한 시간 또는 요량의 전체 기록.

# **Program Number**

선택된 프로그램에 반영한다 (오직 panel C 03안에서만 선택할 수 있다).

#### **Activations**

기록 시작 이후로 나타난 프로그램의 활성화 숫자.

#### **System clock**

#### **3.3 SECTOR ACCUMUL . C 21**

From: 09-26 13:37:12 000:00:17 Sect 01/01 13:15 SECTOR ACCUMUL C21

이 panel은 각각의 관개 섹터에 대한 통계를 제공한다.(시간 또는 용량) 프로그램 숫자는 panel에 나와있다. 이 panel은 아래 정보를 포함한다.:

# **From**

기록 시작을 나타내는 시간흔적(통계학).

# **Accumulation(기록)**

나타난 밸브에 대한 시간 또는 요량의 전체 기록. **Sect** 이 섹터 숫자(label)/밸브 숫자(이 panel에 대한 인덱스).

**System clock**

# **3.4 TOTAL AVERAGES . C 22**

From: 09-26 13:37:12  $|05.3pH|$ lO6.7mS 13:15 **TOTAL AVERAGES C22** 

이 panel은 전체의 관개 처리과정에 대한 pH와 전도도의 전체에 걸친 평균을 나타낸다. 이 panel은 아래정보를 포함한다: **From** 기록 시작을 나타내는 시간흔적(통계학). **pH** pH 전체 평균. **mS** EC 전체 평균. **System clock**

# **3.5 PROGRAM AVERAGES . C 23**

From: 09-26 13:37:12 05.3pH Prog 01 O6.7mS 13:15 PROGRAM AVERAGES C23

이 panel은 각각의 관개 프로그램에 대한 pH & EC 평균을 제공한다. 프로그램 숫자는 이 panel에 나와있다. 이 panel은 아래 정보를 포함한다.:

# **From**

기록 시작을 나타내는 시간흔적(통계학).

# **pH**

나타난 프로그램에 대한 pH 평균.

# **Program Number**

선택된 프로그램을 반영한다.(오직 panel C 03에서만 선택할 수 있다).

# **mS**

표시된 프로그램에 대한 EC 평균.

# **System clock**

# **3.6 SECTOR AVERAGES . C 24**

From: 09-26 13:37:12 05.3pH Sect 01/01  $|06.7mS 13:15$ SECTOR AVERAGES C24

이 panel은 각각의 관개 섹터에 대한 pH와 EC기록의 평균을 제공한다. 이 밸브숫자는 이 panel에 나와있다.

이 panel 아래 정보를 포함한다. : **From** 기록 시작을 가리키는 시각(통계). **pH** 표시된 밸브에 대한 pH 기록 평균. **Sect** 섹터 숫자 (label) / 밸브 숫자 (panel에 대한 인덱스). **mS** 표시된 밸브에 대한 EC 기록 평균. **System clock**

#### **4 ALARMS CONSULTING(알람설명)**

#### **4.1 ACTIVE ALARMS . C 25**

 $\mathsf{Low}$  level fert:  $4$ ACTIVE Alarm 26-12 14:36:22 13:15 ALARM 02/07 C25

이것은 시스템 안에 현재 활성화중인 알람을 보여줍니다. 일단 panel을 보고 전체의 알람을 스크롤할 수 있고 UP 과 DOWN EH는ENTER키를 사용하여 볼 수 있다. 이 panel은 아래정보를 포함한다.:

#### **Alarm Description(알람설명)**

알람 발생 시간.

# **Alarm**

알람 숫자와 (/) 모든 활성화중인 알람의 전체 숫자.

#### **System clock**

활성화중인 알람의 최소 하나일 때 시스템 기록에 "ALARM"이 깜박일 것이다.

이 표시는 시스템 clock을 가진 모든 panel에서 나타난다.

**참고**: 이 알람 관리 시스템은 사용자 개입 없이 상황을 해결하고 나서 중단된 프로그램 상태를 재 저장하기위해 필 요하기 때문에 자가 업데이트 작동을 제공한다. 만약 활성중인 알람 조건이 변한다면 panel은 사용자 개입 없이 적 절한 변화를 반영할 것입니다.

#### **5 LOG CONSULTING**

# **5.1 VIEW LOG DATE . C 26**

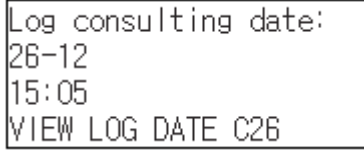

이 panel은 지정된 날짜로부터 기록된 데이터를 보여준다. SET 키는 설정모드로 들어가서 날짜 선택으로 들어가기 위해 사용된다. 이 panel에 들어온 후에 SET 키를 누르면 커서가 panel 숫자에서 날짜를 가리키는 첫 번째까지 움 직인다. 키패드와 화살표 키는 ENTER 키에 따라 선택된 날짜로 들어가기 위해 사용된다. ENTER를 누르면 Fertigation 컨트롤러는 기록된 데이터를 찾을 것이다. 만약 데이터를 찾지 못한다면 panel은 C 28로 이동하고 (LOG) "no records found" 가 보일 것이다.

이 panel은 아래 정보를 포함한다.:

**Log consulting date**

사용자에 의해 설정된 시초 날짜 보기.

**System clock**

# **5.2 ANOMALIES (ALARMS HISTORY) . C 27**

Low level fert: 4 **CLEARED ALARM** 26-12 14:36:22 13:15 ANOMALY 0193/22 C27

이 스크린은 예외들을 보여준다. 예외들은 알람 기록에 변화라고 간주한다. 이 스크린은 더 이상 활성화중이 아닌 알람 상태를 보여준다.

panel을 보고 모든 예외(알람기간에)들은 스크롤할 수 있고 UP 과DOWN 또는 ENTER키를 사용해 볼 수 있다. 이 panel은 아래 정보를 포함한다.:

**Alarm Description(알람설명)**

알람 표시를 지운다.

**Time stamp**

알람 발생 시간.

**System clock**

# **ANOMALY(변칙)**

시스템 통계가 기록된 이후에 이례적인 기록 숫자와 "/" 모든 변칙 숫자들. 변칙 로그 기록숫자들은 통계를 지우는 panel C 61에서 지울 수 있다.

# **5.3 LOG . C 28**

Ext state: ACTIVE Prog State changed. 18-08 15:05:30 15:05 Log 0012 Lev 03 C28

Fertigation 컨트롤러 로그시스템은 등급별로 3단계(결과가 선택 가능한 세 가지 종류로 분류되는 것을 의미)로 고 안되었다. 이panel에 나타난 기록 등급의 설명은 SET 키나 panel을 통해 직접 변경할 수 있다.(SET LOG LEVELS) UP 과 화살표 버튼으로 "select previous/next(이전/이후 선택)"방식으로 기록사이를 움직일수 있다.

이 panel은 아래 정보를 보여준다.:

**Log record**

로그기록 설명

**Time stamp**

기록한 시간.

**Log record number**

**Log consulting level**

**System clock**

# **6 GENERAL SETTINGS(일반적인 셋팅)**

Setting panels은 사용자가 필요조건 적용을 수행하기위해 Fertigation컨트롤러의 기능을 설치할 수 있도록 인터 페이스를 제공한다. 어떠한 setting panel에서라도 이 항목은 사용자가 SET키(설정모드로 들어가기 위함)를 눌러 변형할 수 있다. 일단 SET 버튼 누르면 커서는 panel에 첫 번째 조절항목으로 간다. 화살표 버튼과 함께 키패드를 사용하여 사용자는 panel 내에서 원하는 항목을 설정할 수 있고 진행할 수 있다. ENTER 키는 모든 입장을 하도록 해준다. SET MODE panel에서 사용자가 ENTER(확인)또는 ESC(취소) 버튼을 눌러 SET 모드로부터 나갈 때까지 브라우징 방식은 사용이 안 된다.

프로그램 숫자를 변경하려면 panel C 03로 가서 진행한다.

**6.1 SET DATE & TIME . S 30**

Date: Fri-22-09-2000 Time: 17:03:20 117:03 SET DATE & TIME S30

이 panel은 아래 항목을 설정한다.:

**Date**

일 / 월 / 년 포맷. 일은 numeric date로 들어가서 확인하면 자동적으로 업데이트 된다.

**Time**

Hour(시) / Minute(분) / Seconds(초) 포맷. 시간은 numeric time으로 들어가면 자동적으로 업데이트된다. **System clock(시스템 기록)**

# **7 PROGRAM SETTINGS(프로그램 셋팅)**

# **7.1 ACTIVE TIMETABLE . S 31**

Between Prog 07 Date: 01-04 31-10 Time: 07:00 23:00 ACTIVE TIMETABLE S31

이 panel은 표시된 프로그램에 대해 지정된 범위를 설정할 수 있다. 프로그램 번호는 이 panel에 나와 있다. 이 panel은 아래 항목들을 셋팅한다.:

# **Program Number**

선택된 프로그램에 반영한다. (오직 panel C 03내에서 선택할 수 있다.).

**Date**

선택된 프로그램에 대한 연간 일정 범위

day / month 과 day /month사이에 작동 프로그램의 범위를 설정한다.

# **Time**

선택된 프로그램의 매일의 일정 범위

hour:min에서 hour:min까지 프로그램 작동범위 설정.

# **7.2 WORKDAYS . S 32**

Work day 02 Prog 07 Rest day 03 Weekday SMTWTFS **WORKDAY NNNNNNN S32** 

이 panel은 나타난 프로그램에 대해 작동일 일정을 설정한다. 이전의 panel을 사용하여 나타난 프로그램에 대한 연간과 매일의 범위를 설정하려면 두 가지 방법이 고정된 작동 일정을 설정하는데 사용된다. 간단하게 "days on" 와 "days off"선택으로 작동일과 중단 일을 정한다. 만약 그 주 동안에 특정일에 실행이 필요하다면 날짜 선택으로 Y (yes)또는 N(no)로 들어가 특정 작동일을 선택할 수 있다. 오직 이 방법 중 하나로 각 프로그램을 위해 사용될 수 있다. 두 가지 선택 중 한 개를 셋팅하면 다른 하 나는 비활성화 된다. 이 프로그램 번호는 이 panel에 나와있다. 이 panel은 아래 항목을 보여주고 셋팅을 할 수 있다.: **Work day** 연속되는 작동일 번호. **Program Number** 선택된 프로그램을 반영한다(오직 panel C 03내에서만 선택할 수 있다.) **Rest day** 연속되는 중단일 번호. **Weekday** 평일 표시

**Workday**

나타난 프로그램에 대한 특정 작동일을 표시하기 위해 아래 각 weekday(평일)에 yes 또는 no표시를 사용한다. (키패드에).

#### **7.3 SET PRIORITY . S 33**

Prog 07 Priority 04 |Sectors/Group 08 SET PRIORITY S33

이 panel에서 각 프로그램에 대한 우선순위 설정한다. 프로그램은 같은 우선순위에서 나뉠 수 있다. 같은 우선권에 있는 두 프로그램 사이에 마찰이 발생했을 때, 시작시간이 이른 프로그램부터 먼저 실행될 것이다. 프로그램 번호는 이 panel에 나와 있다. 이 panel은 아래 항목들이 보이고 설정할 수 있다. :

#### **Program Number**

선택된 프로그램을 반영한다. (오직 panel C 03내에서만 선택할 수 있다.)

**Priority**

우선권. 이 숫자는 1-5까지 설정할 수 있다. 5 가 가장 높다.

**Sectors / Group**

나타난 프로그램에 대한 동시에 열릴 수 있는 sectors/groups의 번호는 밸브의 최대 숫자이다.

#### **7.4 START CONDITIONS . S 34**

Time cond y Prog 07 |Solar rad N Ext tank: -- Link 02 START CONDITION S34

이 panel을 사용하여 특정 프로그램을 어떻게 시작할지 설정할 수 있다. 다양한 시작 조건은 동시에 프로그램을 선 택될 수 있다. 이 panel에서 어떤 특정시간에 축적된 태양복사의 양에 의해 외부 탱크의 등급에 의해 또는 다른 프 로그램의 완료 후에 직접적으로 활성화하기 위한 설치를 할 수 있다. 이 프로그램 번호는 아래의 항목의 셋팅을 보 여주고 허용하는 이 panel에 나와 있다.:

**Time cond**

시간 조건 시작. 키패드로 Y(yes) 또는 N(no)를 선택한다.

**Program Number**

선택된 프로그램에 반영한다. (panel C03안에서만 선택될 수 있다.)

**Solar rad**

축적된 태양복사 시작. 키패드로 Y(yes) 또는 N(no)를 선택한다.

**Ext tank**

외부의 탱크 트리거 선택으로 프로그램 시작은 지정된 탱크 번호의 낮은 등급을 기초로 한다.

**Link**

링크 선택과 마스터 프로그램 번호로 들어가서 프로그램의 시작은 직접 다fms 프로그램의 완료에 따른다.

# **7.5 SET START TIME . S 35**

 $Prog 07$ 07:00 09:20 10:30 12:00 14:00 16:00 ISET START TIME S35

만약 나타난 프로그램에 대한 시간이 트리거의 시작으로 선택되었다면 일간일정 범위 내에서 6개까지의 다른 시작 시간을 선택할 수 있다. (panel S 31을 본다, ACTIVE TIMETABLE). 시작시간 조건이 panel S34에서 설정되지 않 으면 이 panel에서 셋팅이 이뤄지지 않은 것이다. 이 프로그램 번호는 이 panel에 나와 있다. (더 자세한 사항은 section 3.1참조) 이 panel은 아래의 항목들이 보이고 셋팅을 할 수 있다.:

# **Program Number**

선택된 프로그램을 반영한다.(오직 panel C03안에서 선택할 수 있다.)

**Start times**

나타난 프로그램에 대해 일간 일정 한도 내에서 각각 6개(선택할 수 있는)의 hour(시) 셋팅을 시작한다. 참고: 00:00 은 시작시간 설정 값이 아니고 관개 프로그램은 00:00에서 시작하지 않는다.

# **7.6 SET PROGRAM REPEATS . S 36**

 $Prog 07$ Repeats 04 Pause 00:30:00 PROGRAM REPEATS S36

일단 프로그램을 시작케 하면 이 panel 사용으로 반복되도록 설정할 수 있다.

이 프로그램 번호는 이 panel에 나와있다. 이 panel은 아래 항목을 보여주고 셋팅을 허용한다.:

**Program Number**

선택된 프로그램을 반영한다. (오직 panel C 03안에서만 선택할 수 있다).

**Repeats**

나타난 프로그램의 최초 실행에 이어 반복 총 횟수를 선택한다.

**Pause**

반복 사이에 지체시간의 양을 선택한다.

# **7.7 PRE/POST IRRIG . S 37**

 $Proq 07$ Prelrrig: 000:00:05 PostIrrig: 000:00:05 PRE/POST IRRIG S37

나타난 프로그램의 실행 이전 및 또는 이후, 이전과 이후의 관개 을 시간 또는 용량 안에서 지정할 수 있다. 관개 컨트롤 모드를 설정하기위해 panel S53을 본다. (IRRIG CTRL MODE)

이 프로그램 번호는 panel에 나와있다. 이 panel은 아래 항목을 보여주고 셋팅을 허용한다.:

# **Program Number**

선택된 프로그램을 반영한다. (오직 panel C 03안에서만 선택할 수 있다).

# **PreIrrig**

시간 또는 용량에 맞게 이전 관개의 양을 선택.

# **PostIrrig**

시간 또는 용량에 맞게 이후 관개의 양을 선택.

# **7.8 SET SECTORS . S 38**

Valve 05 Prog 07 |Sector 01 Total 03 Walue: 00:00:05 SET SECTORS S38

각 밸브는 이 panel을 사용하여 표시된 프로그램에 대해 설정될 수 있다. 이 panel은 각 밸브에 대한 섹터(label) 번호의 셋팅을 허용한다. 시간 또는 용량 안에서 값은 밸브는 활성의 양 또는 지속기간을 결정하기위해 입력한다. 일단 값이 입력되면, 나타난 프로그램이 할당되고 panel에 나타난 밸브의 총 숫자가 추가된다. 프로그램에서 밸브를 제거하기위해 value setting안에서 간단하게 제로를 입력한다. 밸브숫자는 이 panel에 나와있다. 이 panel은 아래 항목을 보여주고 셋팅을 허용한다.:

#### **Valve**

Panel 인덱스

#### **Program Number**

선택된 프로그램을 반영한다. (오직 panel C 03안에서만 선택할 수 있다).

#### **Sector**

각 밸브에 대한 섹터 번호 선택할 수 있다. 유일하거나 유사한 번호를 밸브에 할당할 수 있다.

#### **Total**

표시된 프로그램에 할당된 밸브의 총 숫자

#### **Value**

표시된 밸브에 대한 선택 가능한 관개(시간 또는 용량) 값.

# **7.9 SET FERTILIZERS . S 39**

Prog 07 Fer1=020% Fer2=055% Fer3=060% Fer4=040% SET FERTILIZERS S39

비료 도징은 전도도에 의해 조절된다. Fertigation 컨트롤러는 4개의 비료탱크까지 조절할 수 있다. 이 panel을 사 용하여 각 투여되는 비료의 퍼센트를 설정할 수 있다. 각 탱크는 0-100%까지 투여를 설정할 수 있다. 각 탱크에 100%투여 셋팅은 전도도 설정 포인트와 컨트롤 셋팅과 관련한 모든 비료의 최대 투여량을 나타낸다. 이 프로그램 번호는 panel에 나와있다. 이 panel은 아래 항목을 보여주고 셋팅을 허용한다.:

# **Program Number**

선택된 프로그램을 반영한다. (오직 panel C 03안에서만 선택할 수 있다).

# **Fert settings**

1에서 4 탱크에 대한 비료 셋팅(퍼센트) 선택.

# **7.10 pH CONTROL . S 40**

bHRef=07.3pH Prog 07 -00.5pH +00.5pH |Alarm threshold: 02 **I**PH CONTROL S40

전형적으로 산성은 원하는 농도로 pH를 낮추기 위해 추가한다. Fertigation 컨트롤러는 하나의 산성 탱크롤 조절할 수 있다. 원하는 pH 설정포인트와 목표기준을 프로그램화하고 산성투여는 설정포인트와 관련하여 조절된다. 이 프 로그램 번호는 panel에 나와있다. 이 panel은 아래 항목을 보여주고 셋팅을 허용한다.:

**pH Ref**

산성 투여를 위해 프로그램화된 pH 세트포인트 선택.

**Program Number**

선택된 프로그램을 반영한다. (오직 panel C 03안에서만 선택할 수 있다).

**Dead band**

pH 기준 대 설정. 원하는 (target) pH 측정범위.

**Alarm threshold**

알람조건이 현재 나타날 때 순간과 알람이 울리게 될 때 순간을 고려하여 선택 가능한 pH 컨트롤 알람 경계점은 시간간격을 나타낸다.(Fertigation 컨트롤러의 주기 안에서 측정됨)

#### **7.11 COND CONTROL . S 41**

ECRef=07.3mS Prog 07 ⊢00.5mS +00.5mS Alarm threshold: 02 COND CONTROL S41

이 panel을 사용하여 EC 셋팅이 프로그램화 될 수 있다. EC 컨트롤은 원하는 전도도 값을 유지하기위하여 관개수 로 추가된 비료의 전체 양을 측정한다. 이 panel을 사용하여 Fertigation 컨트롤러는 설정된 EC 셋팅에 관련하여 4개의 산성 탱크까지 조절한다. 이 프로그램 번호는 panel에 나와있다.

이 panel은 아래 항목을 보여주고 셋팅을 허용한다.:

**EC Ref**

산성 투여를 위해 프로그램화된 EC 세트포인트 선택.

**Program Number**

선택된 프로그램을 반영한다. (오직 panel C 03안에서만 선택할 수 있다).

**Dead band**

EC 기준 대 설정. 원하는 (target) EC 측정범위.

#### **Alarm threshold**

알람조건이 현재 나타날 때 순간과 알람이 울리게 될 때 순간을 고려하여 선택 가능한 EC 컨트롤 알람 경계점은 시간간격을 나타낸다.(Fertigation 컨트롤러의 주기 안에서 측정됨)

# **7.12 CORRECTIONS . S 42**

Manual +050% Prog 07 |SolRad irrig +010% CORRECTIONS S42

이 panel은 관개와 비옥화 처리과정에서 정정(조절)의 셋팅을 허용한다.

이 프로그램 번호는 panel에 나와 있다. 이 panel은 아래 항목을 보여주고 셋팅을 허용한다.:

#### **Manual**

관개 처리과정을 수동조절로 선택가능.

**Program Number**

선택된 프로그램을 반영한다. (오직 panel C 03안에서만 선택할 수 있다).

**SolRad irrig**

축적된 태양복사 영향의 결과로서 관개 처리 과정 조절 선택가능.

#### **7.13 SOLAR RAD IRRIG . S 43**

 $Prog$  07 Level: 0350W/m2 Accumul: 2500Wh/m2 SOLAR RAD IRRIG S43

이 panel은 축적된 태양복사 특징에 관해서 셋팅한다.

이 프로그램 번호는 panel에 나와 있다. 이 panel은 아래 항목을 보여주고 셋팅을 허용한다.:

#### **Program Number**

선택된 프로그램을 반영한다. (오직 panel C 03안에서만 선택할 수 있다).

#### **Level**

선택 가능한 태양복사 센서 경계점.

**Accumul**

선택 가능한 태양 복사 축적 점은 관개 컨트롤을 위한 축적의 집계를 내는데 사용된다.

# **7.14 SET AGITATORS . S 45**

Pre 00:33 Prog 08 Work 00:10 Pause 00:05 SET AGITATORS S45

교반기는 각각의 4개 비료탱크에 할당될 수 있다. 교반기는 비료가 투여되기전, 투여되는 동안, 프로그램 처음부터 끝까지 중간 중간에 활성화될 수 있다. 만약 "Pre" 가 설정되면 교반기는 도징 이전에 활성화될 것이다. 만약 "Pause"가 없는 "Work"가 설정되면 프로그램 실행동안 교반기가 작동될 것이다. 만약 "Work" 과 "Pause"가 설정 되면 교반기는 설정한 시간에 관련된 중간 중간에 기능을 할 것이다. 이 panel에서 교반기번호는 인덱스로서 사용 된다. 이 프로그램 번호는 panel에 나와 있다. 이 panel은 아래 항목을 보여주고 셋팅을 허용한다.:

# **Pre**

선택 가능한 교반기에 대한 pre-agitation(미리 교반)시간이다.

단, 프로그램이 pre-irrigation과 프로그램 도중이라면, 이 pre-agitation 행위는 완료되었다.

#### **Program Number**

선택된 프로그램을 반영한다. (오직 panel C 03안에서만 선택할 수 있다).

# **Work**

나타난 교반기에 대한 활성화 시간 선택. 관개 동안에 작동 시간.

#### **Pause**

작동시간 설정에 따른 선택 가능한 중단 시간.

# **7.15 FILTERS CTRL . S 46**

Link 05 Filter 01 Clean on alarm: Y Clean time: 01:01:02 FILTERS CTRL S46

필터 세척 프로그램 둘 다 이 panel을 통해 설정된다. 이 panel에서 필터 번호는 인덱스로서 사용된다. 이 panel은 아래의 셋팅을 보여주고 설정한다.: **Link** 선택 가능한 필터 세척 프로그램이 활성화된 후에 프로그램(번호) **Filter Number** Panel 인덱스. 두 개 필서 선택가능. **Clean on alarm** 필터 청소 프로그램은 알람 조건을 홀로 활성화시키거나 특정 프로그램을 연결하여 설정할 수 있다. Y (yes)또는 N (no)를 입력한다. **Clean time** 나타난 세척 프로그램에 대한 선택 가능한 작동 지속기간.

#### **8 MANUAL COMMANDS(수동명령)**

#### **8.1 MANUAL START . S 47**

Active program: 03 Start program: -- ? PROG MAN START S47

이 panel을 사용하여 각 프로그램은 수동으로 시작될 수 있다. 만약 어떤 알람 조건이 "no water supply"(공급수 없음)와 같이 표시된다면 어떠한 수단으로도 프로그램은 시작될 수 없다. 이 활성화 동안에 정상적으로 프로그램이 시작될 때 그 프로그램은 시스템에서 가장 높은 우선권을 가진 다. 프로그램에 원래대로 돌아간 후에 우선권을 설정한다. 이 panel은 다음 항목의 설정을 보여주고 설정한다.:

#### **Active program**

현재 활성화 중인 프로그램.

# **Start program**

활성화를 위한 프로그램 선택. 사용자가 선택가능.

#### **8.2 MANUAL STOP . S 48**

Active program: 03 Stop program:  $-$  ? IPROG MAN STOP S48

이 panel을 사용하여 각 프로그램은 수동으로 멈출 수 있다. 이 panel은 다음 항목의 설정을 보여주고 설정한다.:

#### **Active program**

현재 활성화 중인 프로그램.

#### **Stop program**

비활성화를 위한 프로그램 선택. - 사용자가 선택가능.

#### **8.3 CONTROLLER STATE . S 49**

 $STOP - WORK$ WORK -IINIT -CONTROLLER STATE S49

이 panel은 컨트롤러 상태의 수동조종을 허락한다. 일단 설정모드로 들어가면 화살표 키를 사용하여 3개 조건중 하 나를 선택할 수 있다.

Y (yes)는 컨트롤러의 상태를 변경하기 위해 선택된 조건 다음으로 들어갈 수 있다. 단지 Y (yes)버튼은 적절한 상 태 활성화에 효과를 가질 것이다. 이 panel은 다음 항목을 보여주고 설정한다.: **Stop** 멈춤 상태에 컨트롤러 두기위해 Y (yes)버튼을 누르고 ENTER. **Current controller status (현재 컨트롤러 상태) Work** 작동상태에 컨트롤러를 두기위해 Y (yes)누르고 ENTER. 만약 일정한 알람 조건이 있다면 WORK 상태로 들어가는 것은 불가능하다. **Init** 애초 상태에 컨트롤러를 두기위해 Y (yes)누르고 ENTER.

# **8.4 OUTLET MAN CTRL. S 50**

Number: 27 Opened: Y  $Value: -$ OUTLET MAN CTRL S50

이 panel에서 아울렛 번호는 인덱스로 사용된다. outlet assignmen는 Appendix 2에 나와있다.

이 panel은 아래 항목들의 보여주고 셋팅을 허용한다.:

# **Number**

Panel 인덱스. Outlet 번호.

# **Opened**

표시된 아울렛의 상태The status of the indexed outlet.

**Value**

outlet을 열거나 닫기 위해 Y (yes) 또는 N (no)를 누른다.

# **9 CUSTOMIZED SETTINGS(맞춤 셋팅)**

# **9.1 PH CTRL OPTIONS - S 51**

Ctrl in Pre/Post Y Use acid in pHCtrl Y IPH CTRL OPTIONS S51

이 panel에서 pH 컨트롤 옵션 선택을 할 수 있다. 산성/염기와 같이 "pre"(이전)과 "post"(이후) 관개 상태에 컨트 롤을 선택할 수 있다. 이 panel은 아래 항목들의 보여주고 셋팅을 허용한다.:

**Ctrl in Pre / Post**

이전과 이후의 관개에 pH 컨트롤을 위해 Y (yes)를 누르고 ENTER.

**Use acid in pHCtrl**

산성 또는 염기 투여 조절을 위해 Y (yes) 또는 N (no)를 누르고 ENTER.

# **9.2 ALARM BEHAVIOR . S 52**

|Ctrl on pH alarm: Y llrrig on pH alarm: Y |Ctrl on EC alarm: Y ALARM BEHAVIOR S52

이 panel에서 특정 알람 반응을 선택할 수 있다. 일단 설정모드에 들어가서, 3가지 종류 중 하나를 화살표 버튼을 사용해 선택할 수 있다. Y (yes)는 선택된 옵션 다음으로 들어갈 수 있다. pH 또는 EC 알람 상태에서 Y (yes)와 N (no) 버튼은 컨트롤 진 행 또는 멈춤의 선택을 하거나 관개 진행 또는 멈춤을 선택하기위해 사용된다. 이 panel은 아래 항목들의 보여주고 셋팅을 허용한다.: **Ctrl on pH alarm** pH 알람 조건에서 pH control 실행을 진행하기위해 Y (yes)를 누르고 ENTER . **Irrig on pH alarm** pH 알람 조건에서 관개를 진행하기위해 Y (yes)를 누르고 ENTER. **Ctrl on EC alarm** EC 알람 조건에서 전도도 control 실행을 진행하기위해 Y (yes)를 누르고 ENTER .

# **9.3 IRRIG CTRL MODE . S 53**

Wolume control: N Time control: Y IRRIG CTRL MODE S53

이 panel에서 시간 또는 용량에 조절을 여부 선택한다. 일단 설정되면 이 기능은 Fertigation 컨트롤러의 모든 프 로그램에 적용된다. Y (yes) 와 N (no) 버튼은 두가지 옵션중 단 하나를 선택하기위해 사용된다. 만약 활성화 프로그램이 작동중이 아니라면 컨트롤 모드를 전환하는 것은 가능하다.

# **9.4 CALIBRATE SENSORS . S 54**

 $Channel: 01$ Now: 02.3 Ref: 02.5 |Status: First Stage CALIBRATE SENSOR S54

센서 보정과정은 두 단계로 구성된다. 각 단계는 SET 키를 눌러서 시작한다. 두 단계 모두 보정과정을 완벽하게하 기위해 필요하다. 이 채널 번호는 이 panel에 나와있다. 이 panel은 아래 항목들의 셋팅을 허용하고 보여준다.:

# **Channel number**

Panel 인덱스. Fertigation Controller은 다양한 센서 입력을 위한 8개 채널을 갖추고 있다. 채널들은 아래에 나와있다.:

- 1. pH 1 Sensor (4-20 mA 아날로그 입력)
- 2. pH 2 Sensor (4-20 mA 아날로그 입력)
- 3. EC 1 Probe (4-20 mA 아날로그 입력)
- 4. EC 2 Probe (4-20 mA 아날로그 입력)
- 5. EC IN Probe (4-20 mA 아날로그 입력), 들어오는 공급수의 관리를 위한 3rd (3가지)선택의 EC
- 8. Solar Radiation sensor (2 volt 아날로그 신호)

# **Now**

표시된 채널에 대한 실시간 센서값.

#### **Ref**

표시된 채널에 대한 보정 단계를 위한 보정 기준값 (사용자에 의해 입력).

#### **Status indication(상태표시)**

보정과정의 현재 상태 (현재 단계/결과).

#### **9.5 SENSORS CONFIG . S 55**

PH Cfg EC Cfg: SensNr=02 SensNr=03 ISDif=03.2 SDif=03.3 SENSORS CONFIG S55

이 panel에서는 시스템 안에 프로브들 사이에 수락할 수 있는 차이를 셋팅한다. 허용차에서 초과되면 알람이 발생 한다. 이 panel은 아래 항목들의 셋팅을 허용하고 보여준다.: **SensNr** = 시스템 안에서 선택할 수 있는 pH 번호(1 에서 2). **SensNr** = 시스템 안에서 선택할 수 있는 EC 번호(1 에서 3). **SDif** pH 센서값들 사이에 최대 허용범위 차. **SDif**

EC 센서 값들 사이에 최대 허용범위 차와 또한 공급 수 센서에서 허용 가능한 최대 값.

#### **9.6 SET FLOW PARAMETERS . S 56**

Flow=010L Sect 01 L/impulse=060 SET FLOW PARAMS S56

만약 공급량이 가변성의 관개 컨트롤로 선택되었다면 이 panel에서 항목 공급량 셋팅을 할 수 있다. 섹터 번호는 이 panel에 나와 있다. 이 panel은 아래 항목들의 셋팅을 허용하고 보여준다.: **Flow** = 표시된 섹터에 대한 용량 선택가능. **Sect**

panel 인덱스. 섹터 번호 (label). **L / impulse** = 공급량 카운터의 충격 한 번에 대한 공급량 값 선택 가능.

# **9.7 SET PID PARAMETERS . S 57**

 $PHk = 01.0$  FCk = 01.3  $PHTi=10.0$  ECTi =10.0  $PHTd = 00.5$  ECTd = 00.5 ISET PID PARAMS S57

이 panel에서 pH와 EC에 대한 컨트롤 작용을 셋팅한다. 이 panel은 아래 항목들의 셋팅을 허용하고 보여준다.: **pHk**

pH 컨트롤을 위한 확대 셋팅 (controller 증진).

**pHTi**

pH 컨트롤을 위한 일정한 인테그랄(Integral). 시간 재설정. 99.9분으로 셋팅한 값은 인테그랄 기능을 억제한다.

**pHTd**

pH 컨트롤에 대한 일정한 도함수(Derivative). Rate time(시간비율). 0.00분으로 셋팅한 값은 도함수 기능을 억제 한다.

**ECk**

EC 컨트롤을 위한 확대 셋팅.

**ECTi**

EC 컨트롤을 위한 일정한 인테그랄(Integral). 시간 재설정. 99.9분으로 셋팅한 값은 인테그랄 기능을 억제한다.

**ECTd**

EC 컨트롤에 대한 일정한 도함수(Derivative). Rate time(시간비율). 0.00분으로 셋팅한 값은 도함수 기능을 억제

한다.

**참고:** 자동적인 PID 보정을 위해 pHk와 ECk에서 00.0을 입력한다.

#### **9.8 SET TIMINGS . S 58**

Start delav: 03s |Stop delay: 03s lTime cvcle: 02.0s SET TIMINGS S58

이 panel은 아래 항목들의 셋팅을 허용하고 보여준다.:

**Start delay**

첫 번째 활성화 섹터를 위해 오픈 명령에 관련하여 주요 펌프에 대한 시작 지체 값 선택가능.

**Stop delay**

첫 번째 활성화 섹터를 위해 폐쇄 명령에 관련하여 주요 펌프에 대한 중단 지연시간 값 선택가능.

**Time cycle**

컨트롤러에 대한 완벽한 지속기간 주기

**WARNING!(경고)**

이 셋팅을 수정할 때는 전문가가 하는 것이 좋습니다.

# **9.9 SET LOG LEVELS . S 59**

Recording level: 03 Consulting level: 03 SET LOG LEVELS S59

Fertigation 컨트롤러의 로징 시스템은 3 측정 단계의 시스템이다.

카테고리들의 설정은 각각 3단계로 할당된다.; 이것들은 기록하고 동시에 점검할 수 있다.

알람은 panel C 27를 사용하여 기록레벨과 상관없이 저장되고 점검할 수 있다.(ANOMALY) Panel S 59는 아래 항목들의 셋팅을 허용하고 보여준다.:

#### **Recording level:**

1에서 3까지 로그기록 레벨 범위 선택가능. Level 1: 센서 편차 부분 기록 Level 2: 통계 기록 (pH 와 EC 평균, 기록)

Level 3:프로그램과 컨트롤러 상태 부분 기록

#### **Consulting level:**

컨설팅 레벨 로그 선택가능 (1 에서 3까지). 이 항목은 로그부분의 카테고리들을 선택하고 panel C 28에서 확인할 수 있다. 이 항목은 또한 panel C28내에서 로그 컨설팅 순서에서 수정될 수 있다.

#### **9.10 SET PASSWORD . S 60**

Disable password: N New password:  $--$ SET PASSWORD S60

이 panel에서 시스템 패스워드를 설정한다. 이 panel의 설정으로 인한 어떠한 변화라도 패스워드 인증이 필요하다. 이 panel은 아래 항목들의 셋팅을 허용하고 보여준다.:

#### **Disable password(패스워드 사용안함):**

"Disable password"옵션에 대해 Y를 선택하면 매 개시 후에 Fertigation 컨트롤러 엑세스가 자유로운 반면에 N을 선택하면 액정 panel을 보기위해 패스워드 인증 후에야 시작할 수 있을 것이다.

**New password:** 새로운 패스워드 입력. 숫자로만 구성되어있다. **참고:** Fertigation Controller의 기능은 로그온동안에 패스워드 인증과정이 실패나 성공에 영향을 받지 않는다.

#### **9.11 ERASE STATISTICS . S 61**

Erase all:  $-$ On overflow: Y Daily at hour: 00:01 ERASE STATISTICS S61

이 panel로 컨트롤러 기능과 관련하여 저장된 통계들을 수동으로 기록들이 범람할 때 또는 특정 시간에서 지울 수 있다. 일간 옵션 선택 또는 시간 다음에 Y (yes) 또는 N (no) 입력 **Erase all**

통계지우기 위해 수동명령.

# **On overflow**

이 옵션을 선택하는 것은 데이터 범람에서 통계를 지우기 위해 컨트롤러에 설정한다.

**Daily at hour**

통계는 특정 시간에 들어가서 매일 지울 수 있다.

#### **9.12 ERASE SETTINGS . S 62**

 $Erase program: --$ Erase all programs -ERASE SETTINGS S62

이 panel로 특정프로그램 또는 프로그램 전부의 셋팅을 지울 수 있다. 관개 프로그램으로부터 셋팅을 지우는 것은 애초 값으로 한 개 또는 모든 프로그램의 항목을 설정하기위해 매우 유용하고 쉬운 방법이다. 이 작동은 프로그램 을 아무런 셋팅이 없다는 것을 의미하는 NOT SET 상태로 만들 것이다. 프로그램이 활성화 되지 않을 경우에만 이 기능이 가능하다. 일단 명령을 받아들이면 약 3초 기간 지체가 될 것이다. 이 panel은 아래의 항목들을 보여주고 셋팅을 허락한다.:

# **Erase program**

프로그램 번호 입력.

# **Erase all programs**

Y (yes) 또는 N (no) 이 옵션을 선택하면 모든 비활성 프로그램에 대한 셋팅이 지워진다.

이 작동은 자동적으로 Fertigation Controller에서 재설정 될 것이다.

# **◎ 보정과정**

#### **1 센서 보정 과정**

센서 보정 목적은 The purpose of calibrating the Sensor's used in conjunction with the Fertigation Controller를 보상하기위한 것이고 컨트롤러의 소프트웨어와 제휴시키기 위해 센서의 출력을 조절하기위한 것과 관 련하여 사용된다. 시간이 지나면서 센서는 최적의 실행을 위해 필요한 보정을 하면서 닳고 오래되어 약간 출력이 변한다. 스탠다드와 버퍼로 모니터링 프로브 실행이 쉽게 보정이 필요한지 확인해준다. 보정과정은 panel S 54에서 실행되고(CALIBRATE SENSOR) 각 아날로그 센서를 위한 채널번호는 panel 의 index에 정렬되어있다. 두 개의 다 른 스탠다드로 두 개의 측정값을 보정하기위해 선택된 각 센서가 사용된다. 측정 타입에 따라 7.7 pH 버퍼와 4.0 / 10.0 pH 버퍼를 사용할 수 있다.(산성, 알칼리). EC를 위해 0 mS (용액으로부터 제거된 센서)와 5 mS 버퍼를 사용할 수 있다. 보정의 2가지 단계를 위해 보정 panel에는 실제 기록과 기준 입력이 보인다. 버퍼값은 기준 입력 값에서 들어간다. 보정에 앞서 깨끗한 프로브를 보장하고 오염을 피하기 위해 pH와 EC센서를 순수한 물로 헹군다. 센서는 첫 번째 스탠다드 또는 버퍼에 놓고 안정될 때까지 기다린다. pH 보정을 위해 pH 센서로 버퍼를 서서히 젓 는다. EC보정을 위해 센서를 가볍게 두드려주고 공기방울이 센서 관안에 들어가지 않도록 하기위해 버퍼를 서서히 젓는다.

일단 기록이 안정되면 2단계로 가기위해 ENTER를 누른다. 다시 헹구고 전극을 두 번째 스탠다드에 놓고 안정되도 록 기다린다. 그리고 나서 ENTER를 누른다. 보정은 끝났고 panel에 "done"이 보일 것이다. 최상의결과를 위해 보 정 버퍼(스탠다드)는 달라야 하지만(예 pH 7.01 and pH 4.01 buffer) 센서 측정범위의 한계와 지나치게 가까워서 는 안된다. 보정이 끝난 후에(두 단계 모두) 헹구고 보정의 정확도를 보장하기 위해 2개 스탠다드 안으로 프로브를 다시 넣는다.

만약 프로브가 정확하지 기록하지 못한다면 이것은 아마도 값이 같은 용액 (또는 거의 비슷한)이 사용되었거나 기 준대로 적절한 값이 공급되지 않았거나 프로브가 고장 난 것이다.

태양복사 보정에 관해서 기준 값의 마지막 숫자는 기록의 분해능 10 W/m2 때문인 0에 주시한다.

#### **2. PID TUNING PROCEDURE (PID 튜닝 과정)**

PID 컨트롤러를 위한 3가지 작동모드가 있다.:

① PID 정규연산방식 (Proportional, Integrative and Derivative);

② 비례 정규 연산방식;

③ 자동 튜닝모드.

이전의 작동모드중 하나가 아래 있을 것이다. :

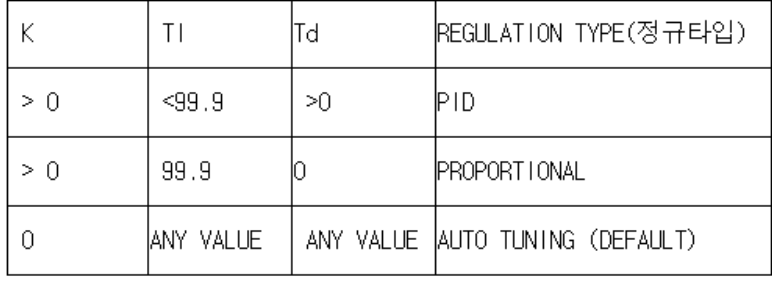

① 3가지 구성요소 모두가 존재하는 (Proportional, Integrative and Derivative), PID 정규 연산방식은 정밀도가 높다. 이것은 미숙한 개개에 대한 특히 가장 어려운 튜닝 과정에 불편을 가진다.

② Proportional(비례) 정규 연산방식은 실행과 튜닝과정이 매우 간단하지만 작동모드는 좋지않다.

그것은 주로 부동시간(시스템의 반응에 명령받은 시간)이 매우 적은 시스템에서 사용된다.

이것은 에러가 없는(시스템에 측정값이 기준 값과 닿는다.)것은 불리하고 출력명령은 무의미하다. 그러므로 출령 명령을 주기 위하여 첫째로 에러를 만들어내는 에러를 최소화하는 의미로 출력명령 생성의 결과 를 가지는 시스템이 필요하다. (측정값은 기준 값과 달아야한다.) ③ 자동 튜닝 연산방식은 출력 값을 스스로 조절해주는 연산방식이다. 사용자는 튜닝 과정에 관련하지 않아도 되는 이점을 갖고있다. 정확한 관점으로부터 이 연산방식은 PID (잘 조정된)와 Proportional(비례)정규방식 사이에 위치 하게 된다. 아래 섹션에서 첫 번째 두가지 유형의 컨트롤러(PID and Proportional)의 튜닝방법, 세 번째 자동 튜닝 방식이 나온다. **2.1 PID 튜닝과정** 컨트롤 출력 값에서 최소의 에러로 pH와 EC를 조절 기능으로 인하여 PID 컨트롤러는 각 처리(pH와 EC)에 대해 따로 조절해야만 한다. PID 항목들을 입력하기위해 panel S 57을 사용한다(SET PID PARAMETERS). 나타난 PID 항목은 아래에 나와 있 다.: **pH** pH 컨트롤에 대한 공장 증폭 셋팅 (컨트롤러 증가). **pHTi** pH 컨트롤에 대한 일정한 적분. **pHTd** pH 컨트롤에 대한 일정한 도함수. **ECk** EC 컨트롤에 대한 공장 증폭 셋팅 (컨트롤러 증가). **ECTi** EC컨트롤을 위한 인테그랄(적분) **ECTd** EC 컨트롤에 대한 일정한 도함수. ① PID 컨트롤러의 튜닝에 부과되는 조건 - 새로운 설치가 될 때의 각 시간 - 기계적인 수정이 관개 설치 내에서 만들어질 때 각 시간(펌프, 파이프, 전기도금 벨브, 등등.). - 관개에서 만들어진 수원지가 변형될 경우.

- 중화로 물질이 변형될 경우(또는 그것의 농도).

- 컨트롤러가 교체될 때.

② PID 컨트롤러 튜닝에 대해 필요한 단계

PID controller를 튜닝할 때 승인 항목의 다른 값으로 성공적인 테스트가 필요하다.

아래방법은 시스템의 변동의 안정적인 단계가 될 때까지 K 증폭 요소의 증가가 필요하다. 아래 튜닝에 대한 사 용하기 쉬운 과정이 나와 있다.

PID 튜닝 동안에 (EC를 위한 것과 마찬가지로 pH를 위한 것) 정해진 값에 비교하여 출력 값(관개수의 pH 와 EC)에 대한 큰 편차를 가질 것이다. 이것은 튜닝동안에 펌프로 나가는 물이 관개가 아닌(작물 보호를 위해)남은 물을 위해 고안된 채널에 모아지도록 지시된 이유이다.

위의 경우에서는 오직 한 부분만 설정하게 된다.

A. pH 조절을 위해 PID 컨트롤러 튜닝에 대해 필요한 단계

1. 수원지의 pH는 관개 측정을 위해 사용된다. 이 값이 기준 값(산성)보다 작으면 중화시키기 위한 탱크로부터 물 질이 알칼리로 되어갈 것이다. 반대의 경우에서 중화 물질은 산성이 된다.

2. 이 측정에 근거하여 "N"(알칼리 중회물질)과 "Y"(산성 중화물질)로 컨트롤러(pH Ctrl안에서 산성 사용)의 S51 panel에서 설정한다. 3. panel S 37에서 (PRE/POST IRRIG)진행하고 UP, DOWN 화살표로 관개 프로그램 숫자 10개를 선택한다. 이 프로그램은 애초에 셋팅되어 있다.(제조자에 의해 지정됨): - 분야들의 전체 번호 = 1 - 관개 시간 = 15 분 4. 이 셋팅들을 수정하기위해 panel S 38 (SET SECTORS)을 사용한다. 만약 셋팅들이 차이가 날 경우 위에서부터 그것들을 설정해야한다. 5. pH를 위한 기준 값과 그것의 허용 가능한 변화에 대한 측정범위는 panel S40 (PH CONTROL)에서 설정한다. (이 측정범위를 벗어나는 센서의 입력 값은 알람을 울리게 할 것이다. 6. 다른 프로그램이 멈추었는지 확인한다. 각 프로그램을 위해(1부터 9까지) "N" (비활성화)과같이 panel S 32 (WORKDAY)에서 설정한다. 7. panel S08에서 프로그램 10개에 대해 작동시간(WORKDAY)이 유효한지 확인하고 튜닝을 했을 때 날짜를 확인 한다.(현재날짜) 만약 진행되지 않는다면 panel S32에서 그것을 설정한다.(WORKDAY). 8. panel S 59 (SET LOG LEVELS)에서 아래 옵션을 설정한다.: 기록의 레벨 = 01 자문 레벨 = 01. 이것은 경과기록이 센서의 값에 대해 설명 되어질 것이고 경과기록 표시는 센서에 의해 기록될 것이다. (pH, 각각의 EC). 위의 셋팅들로 싱글 분야에 대한 관개시간을 panel S38에서 설정할 수 있을 것이다.(SET SECTORS). 시작조건은 수동적으로 시작한다. - panel S 47에서 (PROG MAN START). 다음 사용자는 panel S57에서 pH에 대한 PID 항목을 아래와 같이 설정한다.(SET PID PARAMS):  $pHk = 1.0$ pHTi = 99.9  $pHTd = 0.0$ 위 셋팅으로 pH에 대한 비례 조정을 할 수 있을 것이다. 9. panel S 47로부터 (PROG MAN START) 수동적으로 프로그램 10을 시작한다. 설정시간이 끝날 때까지 기다린 다. (처음 셋팅 15분). 10. 프로그램의 끝에 경과기록 표를 설명한다. 표 안에 pH 센서와 기록이 끝났을 때 시간을 기록한다.. 11. 얻어진 데이터는 가로축에 시간 세로축에 pH 변화와 같이 그래프로 구성되어 사용된다. 다음 단계는 얻어진 그래프를 분석하기 위한 것이다. 12. 일정한 값의 증가분은(pHk) panel S 57에서 얻을 수 있다.(SET PID PARAMS). 대략 일정한 진폭으로 사인곡 선 모양을 가지는 pH 변화와 일치하는 웨이브 형태가 될 때까지 9, 10, 11, 12 단계를 반복한다. (unamortized oscillation). 참고: 관개 시간을 위한 기간을(애초 시간 15분) - panel S 37(PRE/POST IRRIG) - 진행이 너무 느리거나 너무 빠를 경우 변경할 수 있다(증가 또는 감소). pHk0 로 얻어진 마지막 값을 기록한다. pHk0 얻어진 값을 위해, 변동 기간을 측정한다. (초 단위로 표시). 아래 관계에 따라 3가지 요소를 결정한다.:  $pHk = 0.75 \cdot pHk0$  $pHTi = 0,6*T0$  $pHTd = 0.1*TO$ 위에 셋팅을 사용하여 pH를 위한 비례, 미분, 도함수 컨트롤을 가지게 된다.

만약 다른 유형의 컨트롤을 얻길 원한다면 다음 셋팅을 진행한다. **P 컨트롤러를 위한:**  $pHk = 0.5 \cdot pHk0$ pHTi = 99.9  $pHTd = 0$ **PI controller를 위한 것: pHk = 0,4\*pHk0**  $pHTi = 0,8*T0$  $pHTd = 0$ 이 값들은 panel S57 (SET PID PARAMS)에서 설정되어진다. 이 값들로 PID 컨트롤러의 pH 튜닝은 완성된다. B. EC 조절을 위해 PID 컨트롤러 튜닝에 대해 필요한 단계 1. panel S 37 (PRE/POST IRRIG)로 가고UP, DOWN 화살표로 관개 프로그램 숫자 10개를 선택한다. 이 프로그 램은 애초에 셋팅되어 있다.: - 분야들의 전체 번호 = 1 - 관개 시간 = 15 분 2. panel S 38 (SET SECTORS)가서 위의 셋팅을 확인한다. 만약 차이가 난다면 조절한다. 3. EC를 위한 기준 값과 그것의 허용 가능한 변화에 대한 측정범위는 panel S41(COND CONTROL)에서 설정한 다. (이 측정범위를 벗어나는 센서의 입력 값은 알람을 울리게 할 것이다. 4. 다른 프로그램이 멈추었는지 확인한다. 각 프로그램을 위해(1부터 9까지) "N" (비활성화)과같이 panel S 32 (WORKDAY)에서 설정한다. 5. panel S08에서 프로그램 10개에 대해 작동시간(WORKDAY)이 유효한지 확인하고 튜닝을 했을 때 날짜를 확인 한다.(현재날짜) 만약 진행되지 않는다면 panel S32에서 그것을 설정한다.(WORKDAY). 6. panel S 59 (SET LOG LEVELS)에서 아래 옵션을 설정한다.: 기록의 레벨 = 01 자문 레벨 = 01. 이것은 경과기록이 센서의 값에 대해 설명 되어질 것이고 경과기록 표시는 센서에 의해 기록될 것이다. (pH, 각 각의 EC). 위의 셋팅들로 싱글 분야에 대한 관개시간을 panel S38에서 설정할 수 있을 것이다.(SET SECTORS). 시작조건은 수동적으로 시작한다. - panel S 47에서 (PROG MAN START). 다음 사용자는 panel S57에서 EC에 대한 PID 항목을 아래와 같이 설정한다.(SET PID PARAMS):  $ECK = 1.0$ ECT $i = 99.9$  $ECTd = 0.0$ 위 셋팅으로 EC에 대한 비례 조정을 할 수 있을 것이다. 7. panel S 47로부터 (PROG MAN START) 수동적으로 프로그램 10을 시작한다. 설정시간이 끝날 때까지 기다린 다. (처음 셋팅 15분). 8. 프로그램의 끝에 경과기록 표를 설명한다. 표 안에 EC 센서와 기록이 끝났을 때 시간을 기록한다.. 9. 얻어진 데이터는 가로축에 시간 세로축에 EC 변화로 하여 그래프를 만든다. 얻어진 차트를 분석한다. 12. 일정한 값의 증가분은(ECk) panel S 57에서 얻을 수 있다.(SET PID PARAMS). 대략 일정한 진폭으로 사인곡선 모양을 가지는 EC 변화와 일치하는 웨이브 형태가 될 때까지 7, 8, 9, 10 단계를 반복한다. 참고: 관개 시간을 위한 기간을(애초 시간 15분) - panel S 37(PRE/POST IRRIG) - 진행이 너무 느리거나 너무 빠를 경우 변경할 수 있다(증가 또는 감소). ECk0 로 얻어진 마지막 값을 기록한다. ECk0 값을 위해, 변동 기간을 측정한다. (초 단위로 표시). 아래 관계에 따라 PID의 3가지 요소를 결정한다.:

 $ECK = 0.75*ECKO$  $ECTi = 0.6*T0$  $ECTd = 0.1*TO$ 위에 셋팅을 사용하여 EC를 위한 비례, 미분, 도함수 컨트롤을 가지게 된다. 만약 다른 유형의 컨트롤을 얻길 원한다면 다음 셋팅을 진행한다. **P 컨트롤러를 위한:**  $ECK = 0.5*ECKO$ ECT $i = 99.9$  $ECTd = 0$ **PI 컨트롤러를 위한: ECk = 0,4\*ECk0** ECT $i = 0.8 * T0$  $ECTd = 0$ 이 값들은 후에 panel S 57 (SET PID PARAMS)에서 설정되어진다. 튜닝 항목을 위한 이 값들로 EC를 위한 PID 컨트롤러는 조절된다. 6.2.2 PID 튜닝과정을 위한 특별한 경우 1. 일정한 증폭이 너무 큰 경우 (pHK 또는 ECK) - 컨트롤러의 출력은 진행의 에러에 따라 과다와 차단사이에서 흔들린다. - 이 밸브는 모든 시간에 열리거나 또는 진행의 변화에 따라 폐쇄된다. 2. 일정한 증폭이 너무 작을 경우 (pHK 또는 ECK) TOO SMALL - 컨트롤러의 출력은 무의미하게 변화하고 시스템 안에 변화를 위해 적절하게 보상되지 않는다. - 개폐기간이 컨트롤 사이클에서 무질서하게 변화하는 과정을 만들어내는 경우까지 약간 변한다.(안정적으로 이뤄질 수 없음). 3. INTEGRATIVE CONSTANT (pHTI OR ECTI) TOO LARGE - 적분 효과가 제한된다. - 컨트롤 기능은 일정하게 유지한다.; 그러나 안정적인 상태의 오프셋은 설정 포인트가 절대 완전하게 유지하는 것은 아니라는 뜻을 나타내는 것이다. 4. INTEGRATIVE CONSTANT (pHTI OR ECTI) TOO SMALL - 인테그랄 효과가 지나치다.Integral effect is excessive. - 변화 가능한 컨트롤은 (process) 변동의 상태로 들어간다. - saturation effect(삼투효과)는 진행 중 에러의 대소에 따라 "컨트롤러 출력의 "blocking effect(저지효과)"를 일으 킨다. - 벨브 기능은 자주 열렸다 닫히면서 불안정할 것이다. 5. 정미분계수가 너무 클 때 (pHTD 또는 ECTD) - 진행 중에 불필요한 혼란을 만든다. 6. 정 미분계수가 너무 작을 경우 (pHTD 또는 ECTD) - 변하기 쉬운 컨트롤이 변동 상태로 들어간다. - 밸브는 열려있거나 닫혀있는 상태로 남아있는다.

# **◎ 알람 설명 ALARM DESCRIPTION**

Fertigation Controller의 작동 동안에 일어날 수 있는 8가지의 가능한 소프트웨어 알람이 있다.

#### 1. "pH SENSOR DIFF"

이 알람은 두 개의 주요 pH 센서의 실시간 값 사이에 차이가 특정 최대 허용 가능한 차이를 초과할 경우 알람이 울린다. pH 센서 값들 사이에 최대 허용 가능한 차(offset)는 panel S55에서 설정할 수 있다.(SENSORS CONFIG) panel S 40 (pH CONTROL)을 사용하여 설정할 수 있는이 특정 알람조건은 시초에 한계 값을 정할 수 있다. 이 초기 제한은 주어진 알람 조건으로 반응시간을 조절할 수 있다.

#### 2. "EC SENSOR DIFF"

이 알람은 두 개의 주요 EC센서의 실시간 값 사이에 차이가 특정 최대 허용 가능한 차이를 초과할 결우 알람이 울 린다. EC 센서 값들 사이에 최대 허용 가능한 차(offset)는 panel S55에서 설정할 수 있다.(SENSORS CONFIG) panel S 41 (COND CONTROL)을 사용하여 설정할 수 있는 이 특정 알람조건은 시초에 한계 값을 정할 수 있다. 이 초기 제한은 주어진 알람 조건으로 반응시간을 조절할 수 있다.

3. "pH OUT OF RANGE"

이것은 pH 측정범위를 벗어났을 때. 이 항목은 panel S40에서 설정할 수 있다.(pH CONTROL).

4. "EC OUT OF RANGE"

EC값이 측정범위를 벗어났을 때. panel S 41설정할 수 있다. (EC CONTROL).

#### 5. "DIRTY FILTER: n"

이것은 "n"으로 지정된 필터가 세척이 필요할 때 알람이 울린다.

Fertigation Controller의 맞춤 알람반응은 상응하는 필터 세척 프로그램의 자동적으로 실행되거나 필터 세척 프로 그램이 없이 보통 기능가진 알람이 있다. panel S 46 (FILTERS CTRL)를 사용하여 설정할 수 있다. "Clean on alarm" 옵션.

참고: filter #1 또는 filter #2에 대해 설정할 때 이 옵션은 필터세척프로그램 모두에 사용된다.

#### 6. "LOW LEVEL FERT: n"

"n"이라고 표시된 탱크의 비료 측정등급 최소값에 닿았을 때 알람이 울린다. 일단 이 알람이 울리면 지정된 밸브는 닫히고 비료 탱크는 관개 처리의 EC 컨트롤 동안에 사용에서 배제될 것이다.

#### 7. "LOW LEVEL ACID"

산성(또는 알칼리)탱크 등급이 최소 값에 도달했을 때 알람이 울린다. 일단 알람이 울리면 지정된 밸브는 닫히고 비료 탱크는 관개 처리의 pH 컨트롤 동안에 사용에서 배제될 것이다.

#### 8. "NO WATER SUPPLY"

이것은 공급수가 들어가는 것이 실패했을 경우로 인해 알람이 울린다.

Fertigation Controller 는 자동적으로 BLOCK 상태로 전환되고 모든 관개 프로그램은 이 사건이 처리될 때까지 중 지(SUSPENDED)될 것이다.

일단 이 사건이 처리되면 Fertigation Controller는 자동적으로 외부 중재 없이 이전의 상태에서 정규 작동이 진행 된다.

# @ ELECTRICAL DIAGRAMS

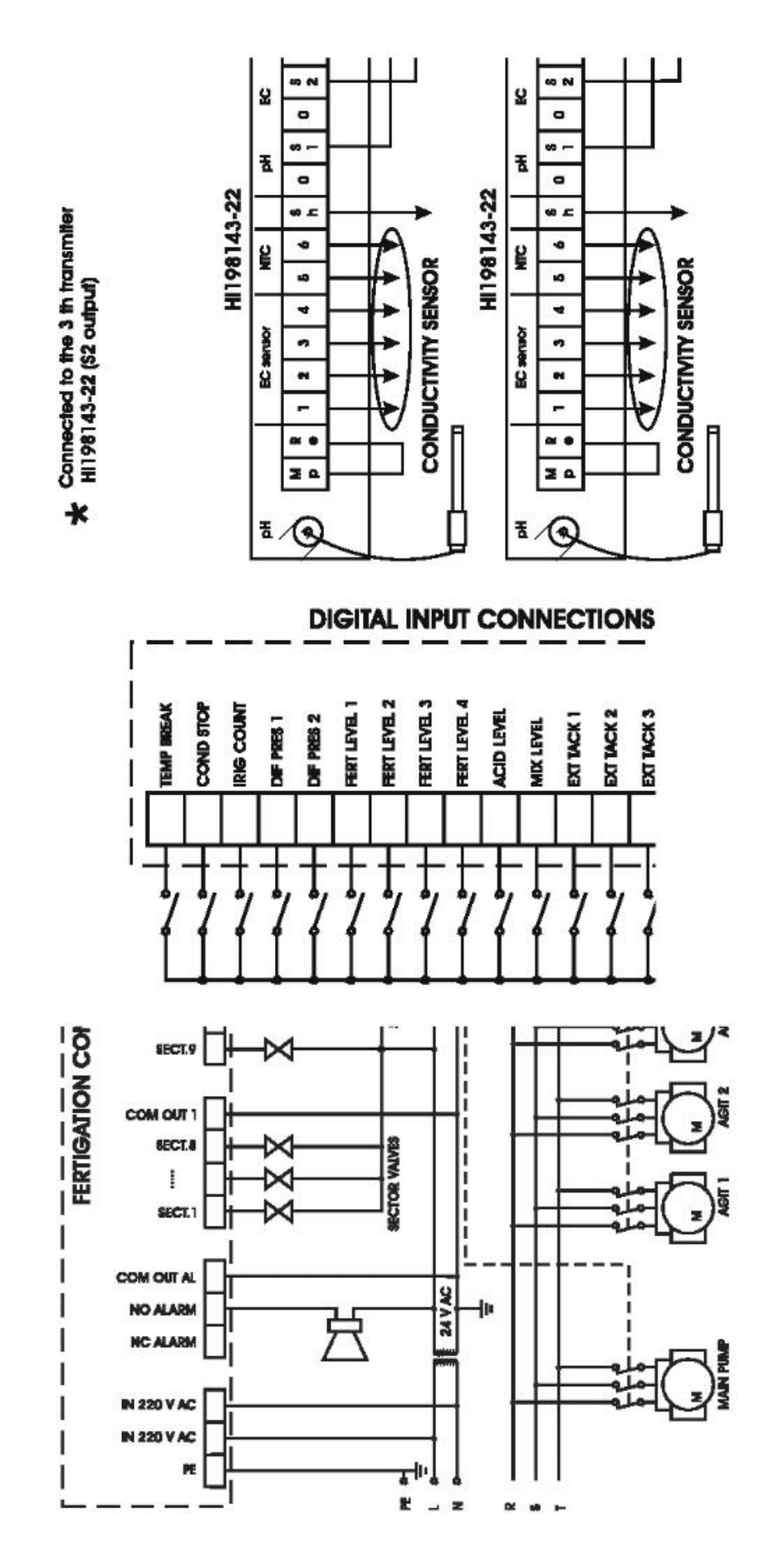

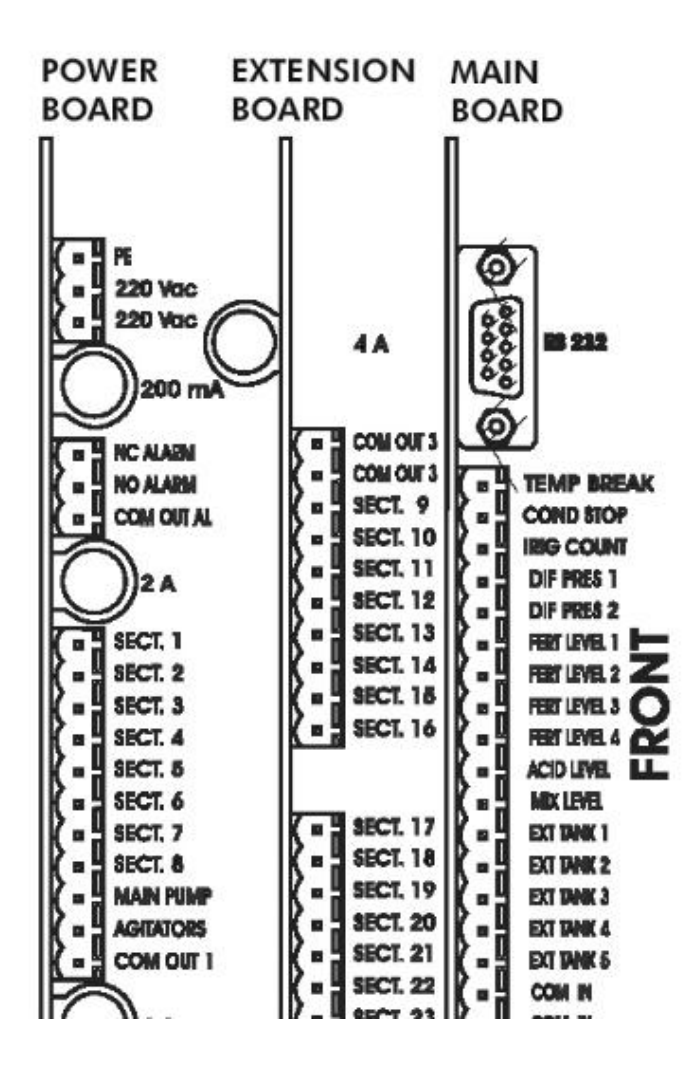

# **APPENDIX 1- KEYBOARD OPERATING MODES**

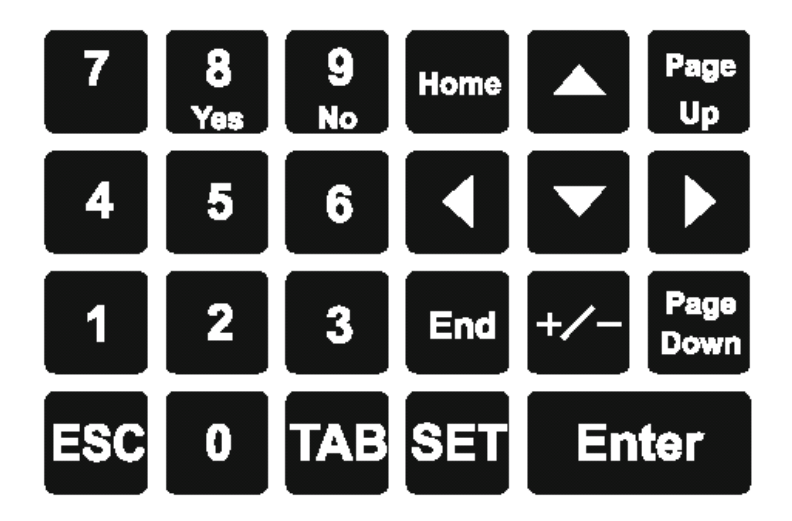

#### **CONSULTING MODE(설명모드):**

- **arrow(화살표)** 버튼은 현재 초점 맞춰진 대상안에서 조정하기 위해 사용된다.
- **ESC** 버튼은 PROGRAM STATE panel로 쉽게 이동할 수 있다.
- **Home** 버튼은 GENERAL INFO로 쉽게 이동할 수 있다.
- **End** 버튼은 MANUAL STOP로 쉽게 이동할 수 있다.
- **TAB** 버튼은 현재 panel에 존재한다면 panel 번호와 panel 인덱스 항목 사이를 이동하는데 사용된다.
- **Enter** 버튼은 현재 초점 맞춰진 항목안에 입력된 새로운 값을 확인하는데 사용된다.

**셋팅 모드:**

- **Up, Down arrow(위, 아래 화살표)** 버튼은 수정가능한 모든 항목 사이를 조정하는데 사용된다.
- **Left, Right arrow(좌,우 화살표)** 버튼은 현재 초점 맞춰진 항목안에서 조정하는데 사용된다.
- **TAB** 버튼은 수정가능한 항목사이에서 앞 방향으로만 이동하는데 사용한다.
- **Enter** 버튼은 현재 panel에서 모든 데이터 교체를 확인하기위해 사용되고 이전의 CONSULTING MODE로 전환할 수 있다.
- **ESC** 버튼은 마지막으로 초점 맞춰진 대상에 대한 마지막 교체 데이터를 취소하는데 사용되고 이전의 CONSULTING MODE로 전환할 수 있다.

# APPENDIX 2 - OUTLET ASSIGNMENT TABLE

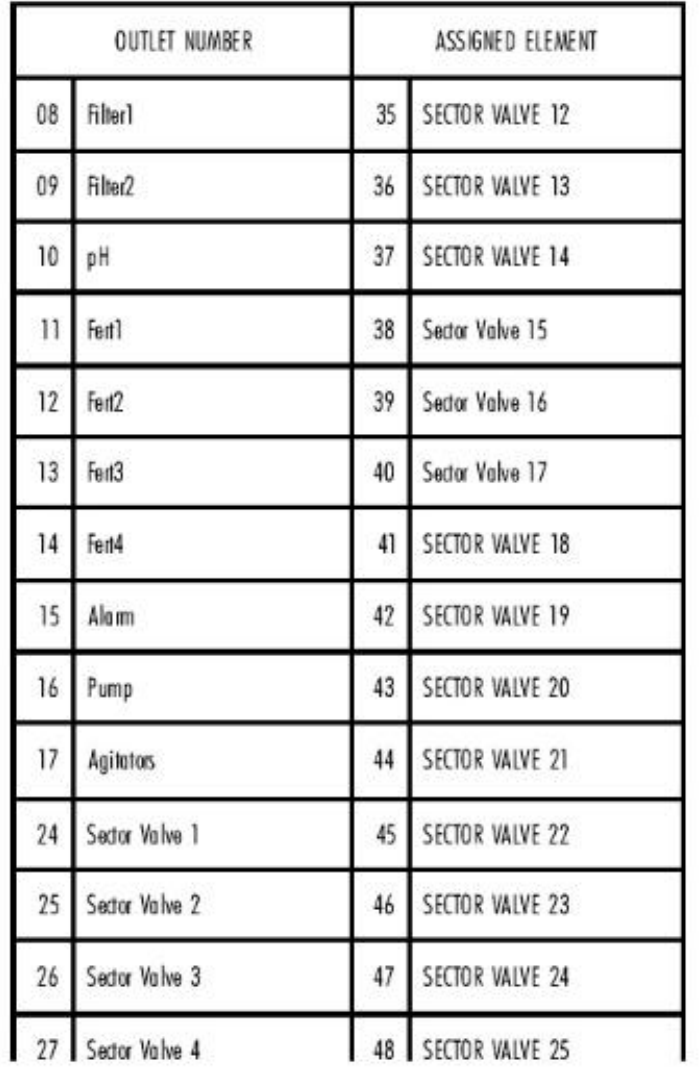

# APPENDIX 3 - GRAPHICAL EXPLANATION

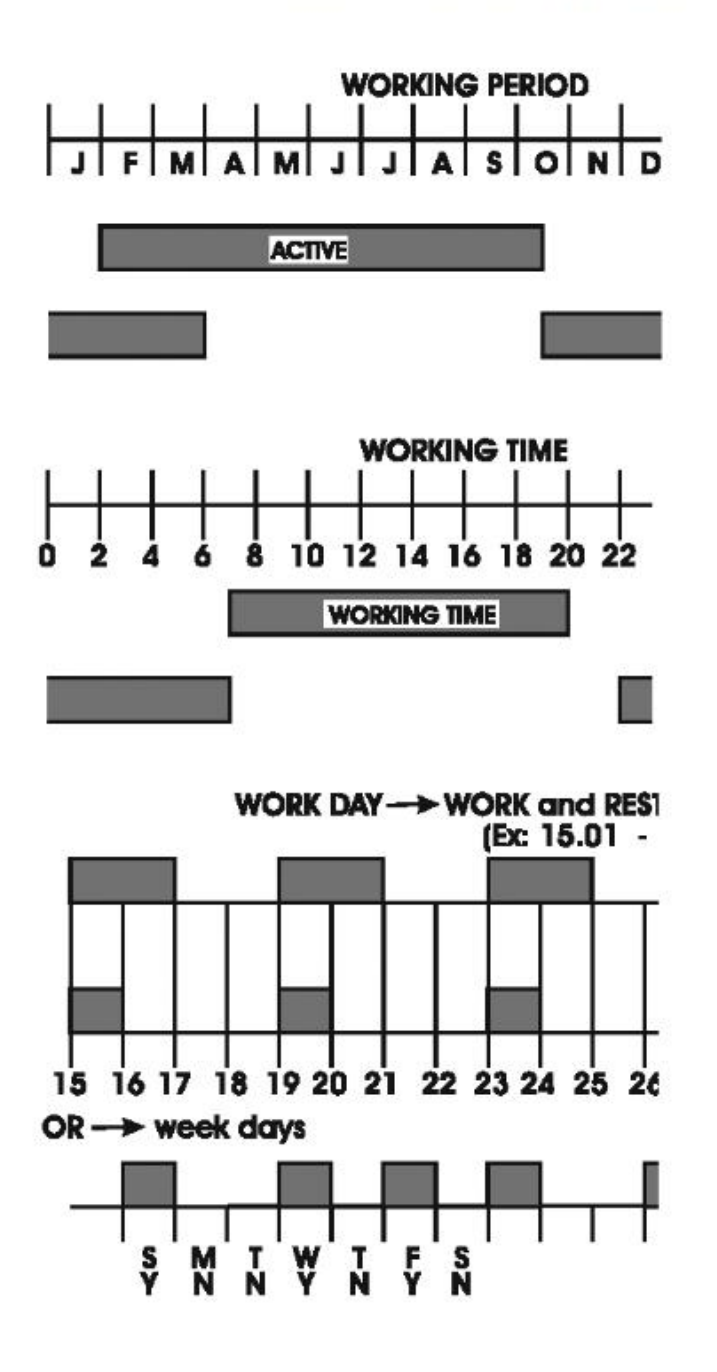

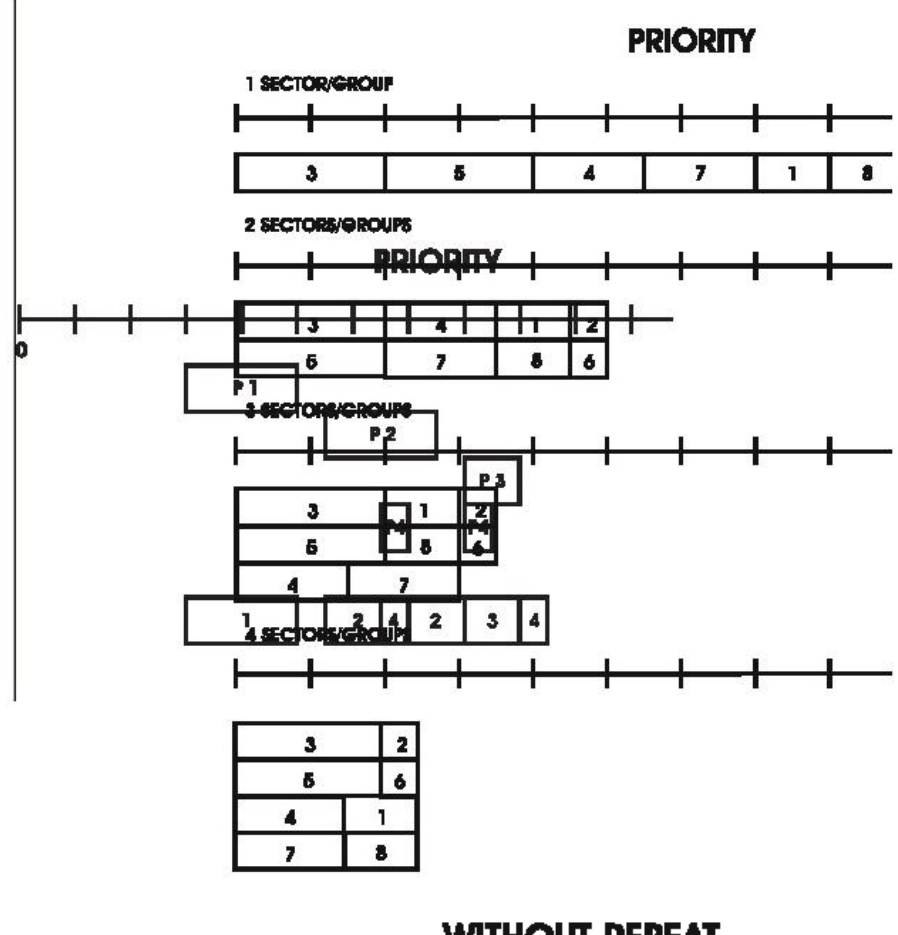

**WITHOUT REPEAT** 

**START TIME** 

START AT 7:00 END 12:00

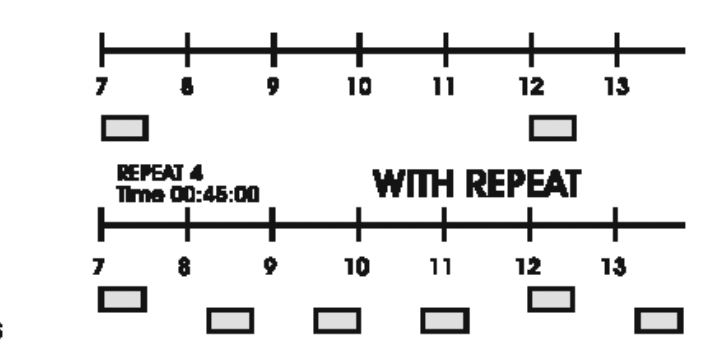

**START REFEATS** 

**PRE / POST IRRIGATION** 

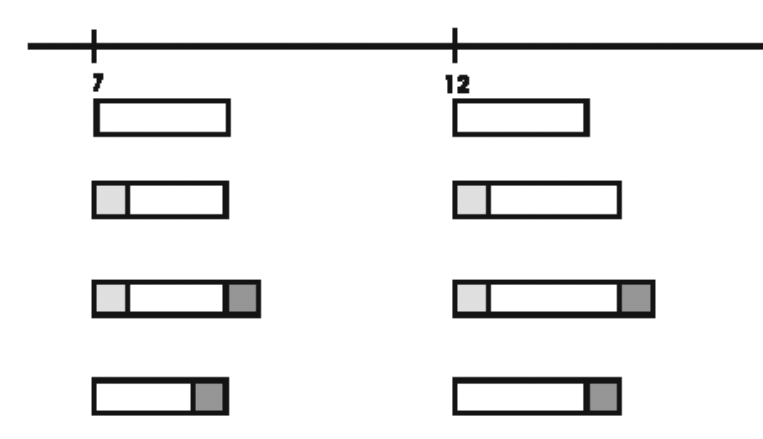

# **APPENDIX 4 - LIST OF PANELS(panel 목록)**

General Info

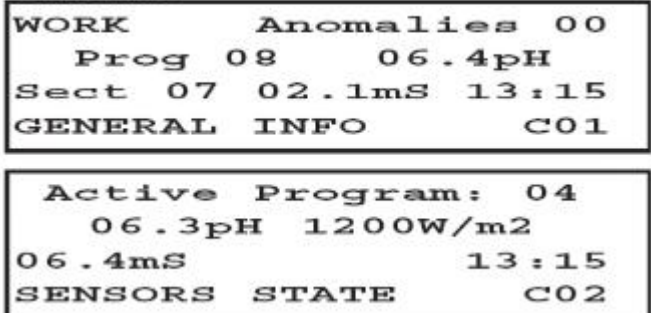

# Program State Consulting

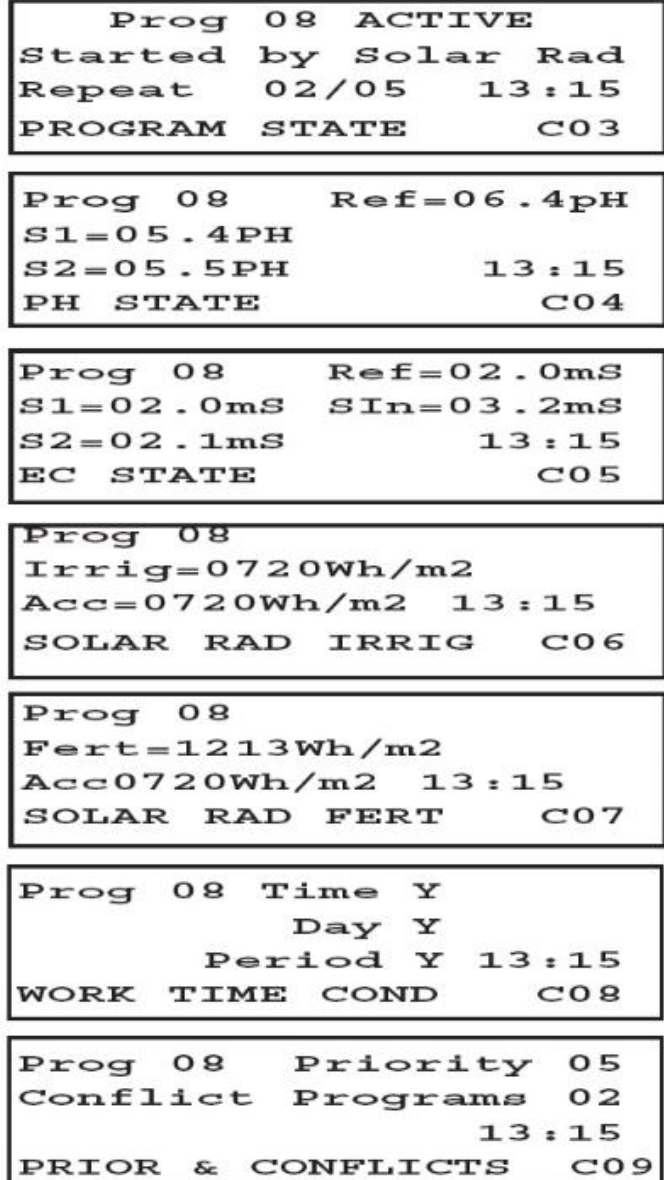

Prog 08 IRRIG Set 01:15:20+005:55 Done 00:45:10 13:15 IRRIG STATE  $C10$ Prog 08  $+010%$  $+00:05:55$  13:15 SOL RAD EXTENT  $C11$ Prog 08  $+015%$  $+00:05:55$  13:15 MAN CORRECTION  $C12$  $Prog 08$  $+035%$  $+12:00:13$  $13:15$ TOTAL CORRECTION C13 Prog 08 Sect  $21/21$ Set  $00:10:30+009:45$ Done 00:03:10 13:15 SECTOR STATE  $C14$ Prog  $08$   $Ref=05.6mS$  $S$ oLRad  $-01.6$ m $S$ Input +02.6mS 13:15 EC CORRECTIONS  $C15$ Fert 02  $Prog 02$  $Set 40%$ Current 20%  $13:15$ FERTILIZ STATE C16 Prog 08 Agitator 01  $Work$  00:03 WORK Pause 00:02 13:15 AGITATOR STATE C17  $Filter - Proq 08$ Last start Manual At 28-08 18:32 13:15 PROG LAST START C18

Program Settings

Between  $Prog 07$  $31 - 10$ Date: 01-04 Time: 07:00  $23:00$ ACTIVE TIMETABLE S31 Work day 02  $Prog 07$ Rest day 03 Weekday SMTWTFS WORKDAY NNNNNNNN S32  $Prog 07$ Priority 04 Sectors/Group 08 SET PRIORITY  $S33$ Time cond y Prog 07 Solar rad N Ext tank:  $-$ - Link 02 START CONDITION S34  $Prog 07$ 07:00 09:20  $10:30$ 12:00 14:00 16:00 SET START TIME **S35**  $Prog 07$ Repeats 04 Pause  $00:30:00$ PROGRAM REPEATS  $$36$  $Prog 07$ PreIrrig: 000:00:05 PostIrrig:  $000:00:05$ PRE/POST IRRIG  $$37$  $Value 05$ Prog 07 Sector 01 Total 03 Value: 00:00:05 SET SECTORS  $538$  $Prog 07$  $Fer1 = 020%$  $Fer2 = 055%$  $Fer3 = 060%$  $Fer4 = 040%$ SET FERTILIZERS S39  $pHRef = 07.3pH$  Prog 07  $-00.5$ pH  $+00.5pH$ Alarm threshold: 02 PH CONTROL  $S40$ 

 $ECRef=07.3mS$  Prog 07  $-00.5<sub>ms</sub>$  $+00.5<sub>m</sub>$ s Alarm threshold: 02 COND CONTROL  $541$ 

Manual +050% Prog 07 SolRad irrig +010%

CORRECTIONS

 $542$ 

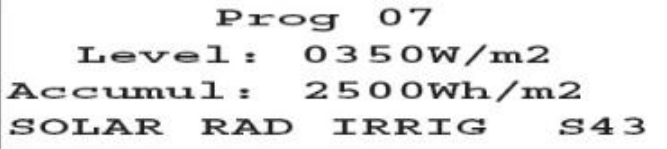

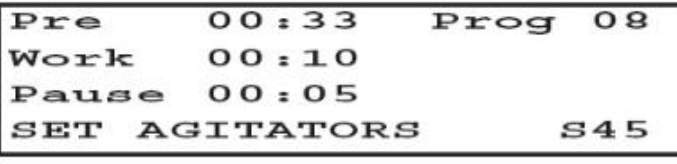

Link 05 Filter 01 Clean on alarm: Y Clean time:  $01:01:02$ FILTERS CTRL  $$46$ 

**Controller State Consulting** 

Low level fert: 4 **ACTIVE Alarm**  $26 - 12$   $14:36:22$   $13:15$ **ALARM 02/07**  $C<sub>25</sub>$ Low level fert: 4 CLEARED ALARM  $26 - 12$   $14:36:22$   $13:15$ ANOMALY 0193/22 C27

Controller Settings

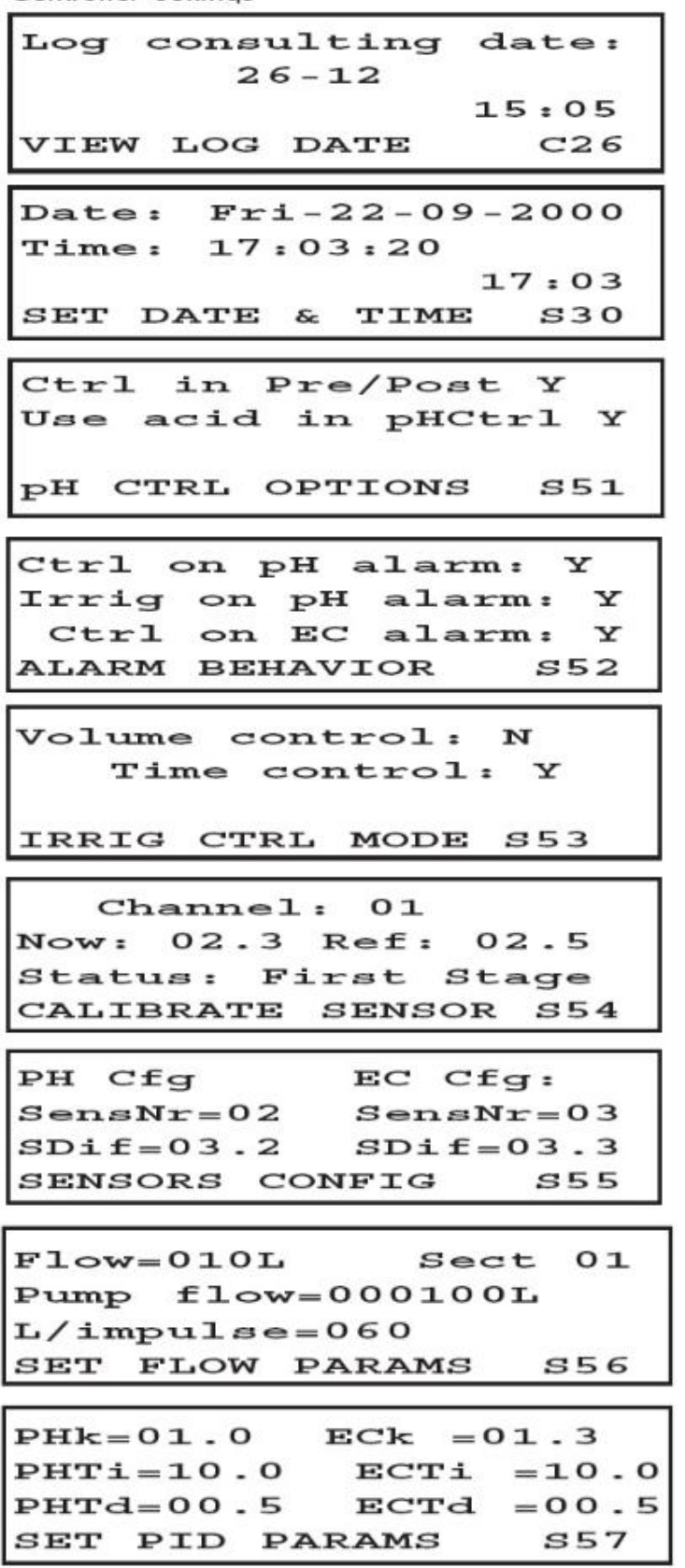

Start delay: 03s Stop delay: 03s Time cycle:  $02.08$  $S58$ SET TIMINGS Recording level: 03 Consulting level: 03 SET LOG LEVELS S59 Disable password:  $\mathbf N$ New password:  $\overline{\phantom{m}}\hspace{0.1cm}=\hspace{0.1cm} \overline{\phantom{m}}\hspace{0.1cm}$ SET PASSWORD S60

**Statistics Consulting** 

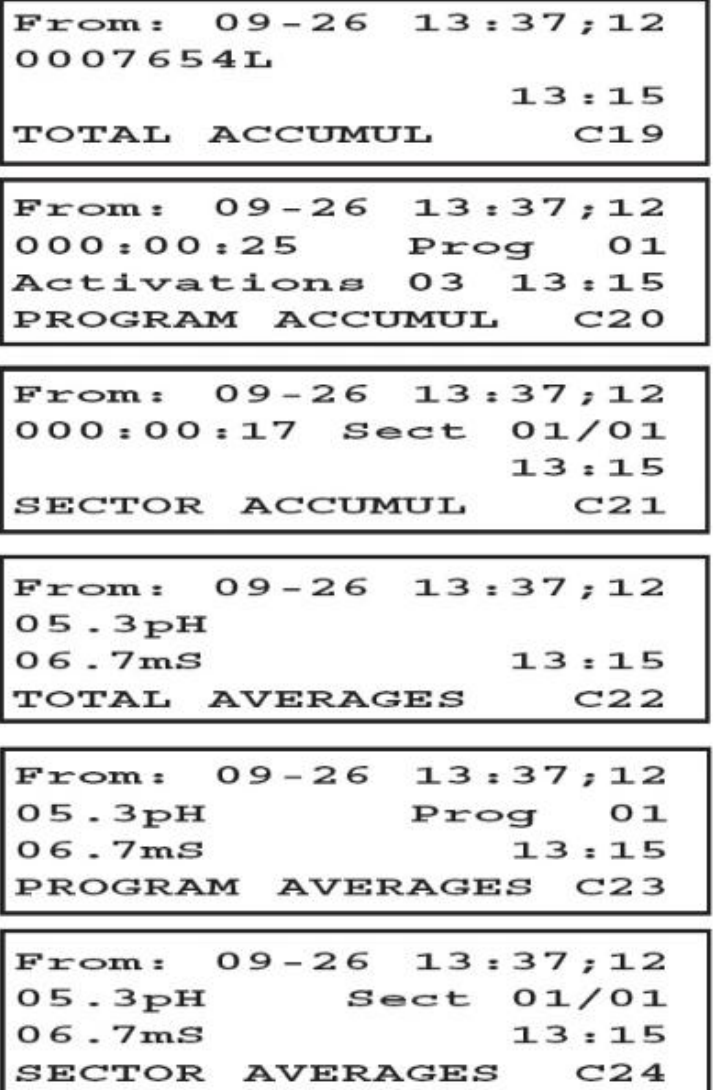

Controller Logging

Ext state: ACTIVE Prog State changed. 18-08 15:05:30 15:05 Log 0012 Lev 03 C28

Manual Commands

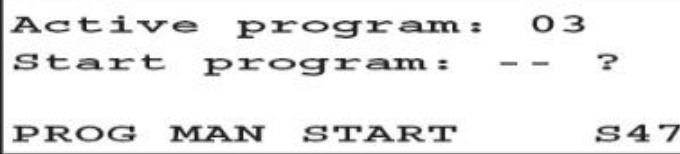

Active program: 03 Stop  $program: -- ?$ 

PROG MAN STOP  $S48$ 

```
STOP -
            WORK
   WORK -
   INIT
CONTROLLER STATE S49
```
Number: 27 Opened: Y Value: -OUTLET MAN CTRL S50

Erase all:  $\sim$ On overflow: Y Daily at hour: 00:01 ERASE STATISTICS S61

Erase program:  $\sim$ Erase all programs  $\qquad \qquad -$ ERASE SETTINGS  $S62$ 

# **APPENDIX 5 - INSTALLATION BLOCK DIAGRAM**

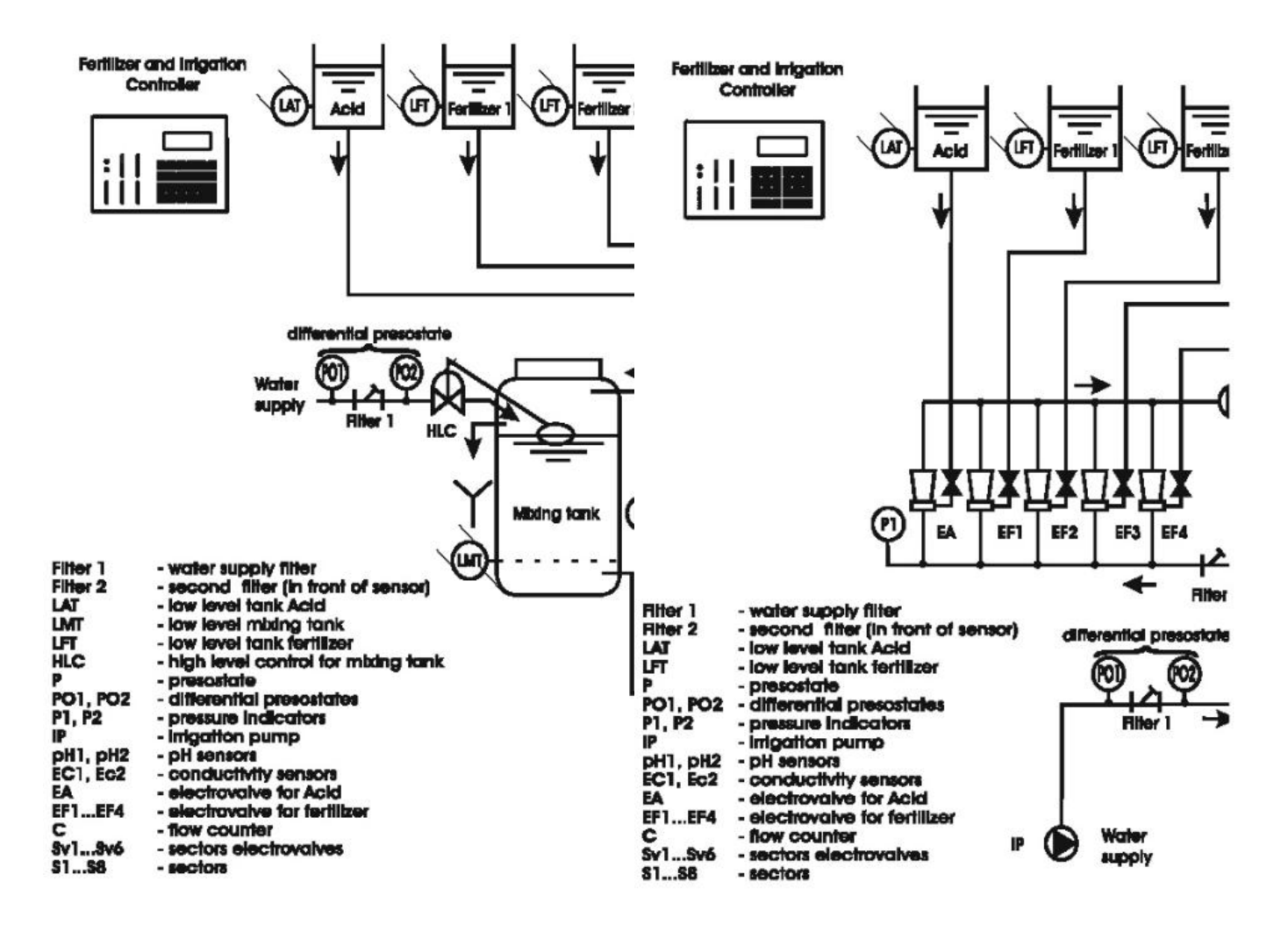